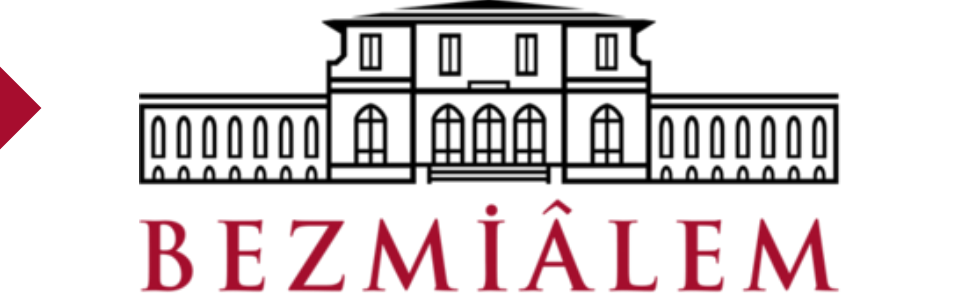

 $I$  $I$  $N$  $I$  $V$  $F$  $R$  $S$  $I$ 

**KÜTÜPHANE VE DOKÜMANTASYON DİREKTÖRLÜĞÜ**

VAKIF

# **ELEKTRONİK BELGE YÖNETİM SİSTEMİ (EBYS) EL KİTAPÇIĞI**

<u>2020</u>

# <span id="page-1-0"></span>İçindekiler

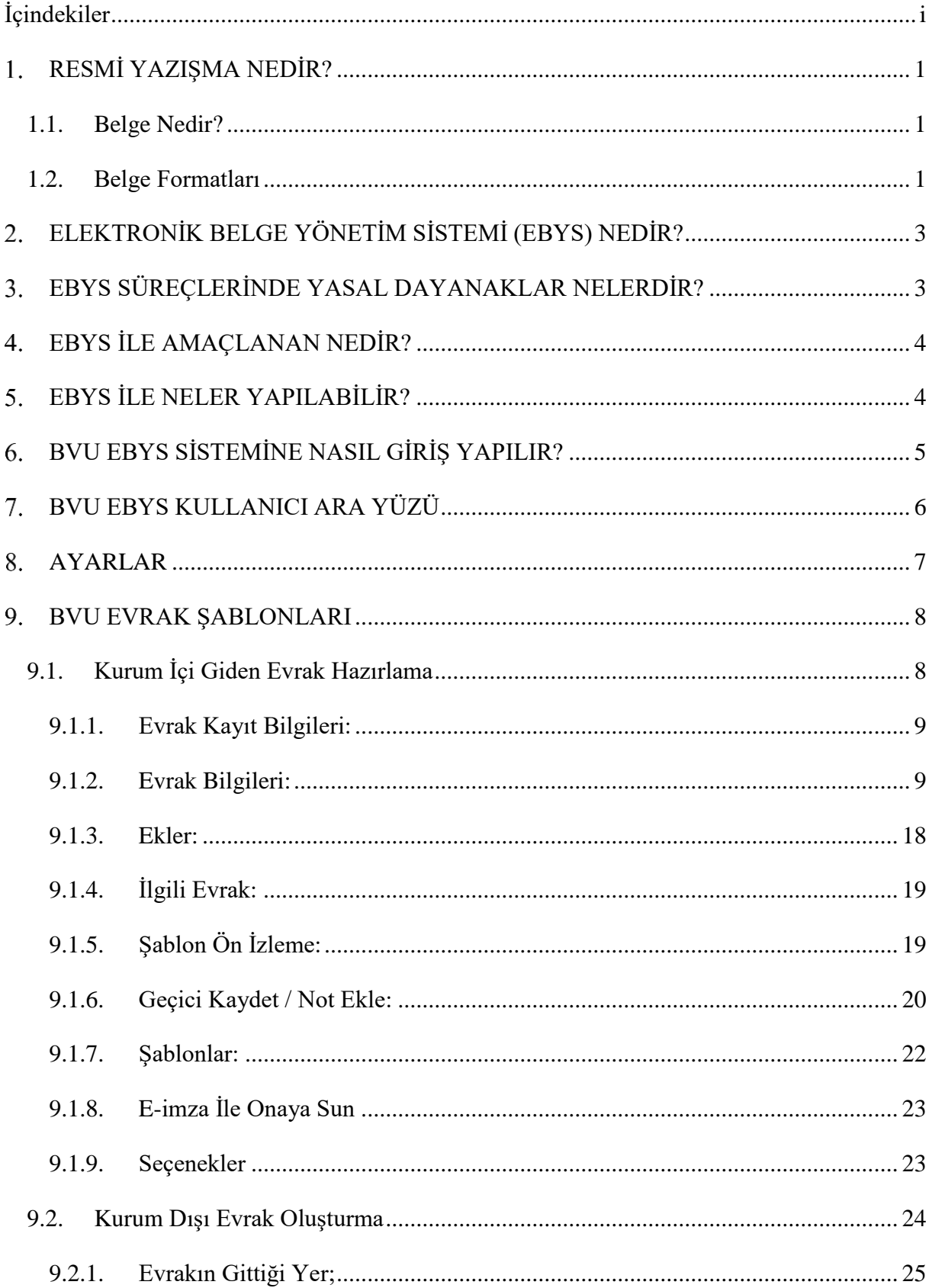

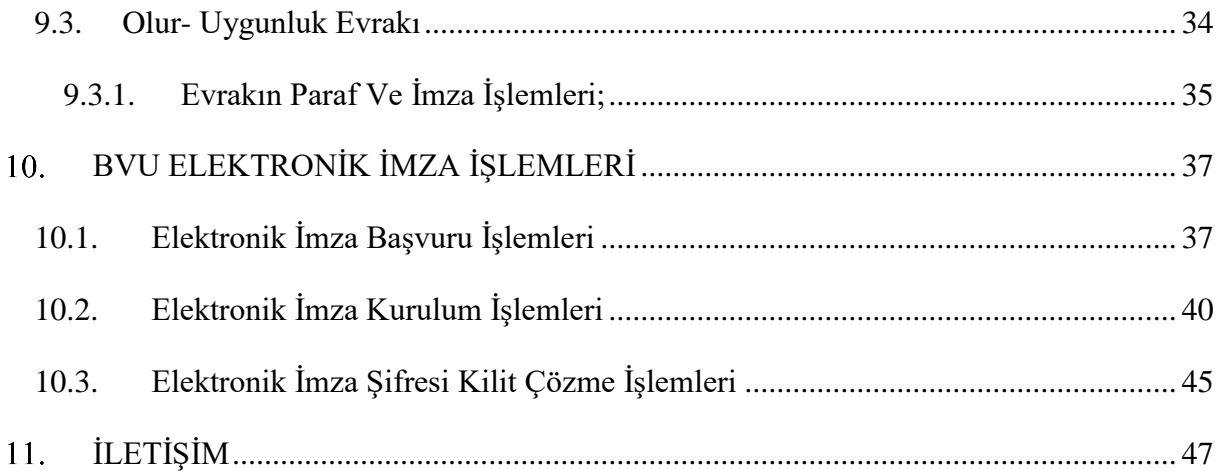

#### <span id="page-3-0"></span>**RESMİ YAZIŞMA NEDİR?**

İdarelerin kendi içlerinde, birbirleriyle veya gerçek ya da tüzel kişiler ile iletişim sağlamak amacıyla fiziksel ortamda veya güvenli elektronik imza kullanarak elektronik ortamda yürüttükleri süreçtir.

#### <span id="page-3-1"></span>**1.1.Belge Nedir?**

Kurum içi kurum dışı gerçek ve tüzel kişiler arasında herhangi bir kurumsal işlemin yerine getirilmesi için alınmış ya da idare tarafından üretilmiş: içerik, ilişki ve formatı ile ait olduğu işlem için delil teşkil ederek mülkiyet zincirini muhafaza eden, ıslak imzayla ya da güvenli elektronik imzayla imzalanmış ve kurumsal belge kayıt sistemleri içerisinde kayıt altına alınmış her türlü kayıtlı bilgiye belge denir.

#### <span id="page-3-2"></span>**1.2.Belge Formatları**

- Belgelerin A4 (210x297 mm) boyutundaki kâğıda çıktı alınacak şekilde hazırlanması esastır.
- $\triangleright$  Belge ekleri farklı form, format veya ebatlarda hazırlanabilir.
- Üst yazılarda kâğıdın bir yüzü kullanılır.
- Belgede ek olması hâlinde "Ek:" başlığı imza bölümünden sonra uygun satır boşluğu bırakılarak ve yazı alanının solundan başlanarak yazılır. Olur belgelerinde ise "Ek:" başlığı oluru alınan makamın imza bölümünden sonra uygun satır boşluğu bırakılarak ve yazı alanının solundan başlanarak yazılır.
- Belgenin sadece bir eki olması durumunda "Ek:" başlığının sağında eki belirtecek ibareye yer verilir. Belgede birden fazla ek varsa "Ek:" başlığının altında ekler numaralandırılır ve ekleri belirtecek ibarelere yer verilir. Eklerin sayfa, adet, kişi sayısı gibi açıklayıcı ifadeleri parantez içinde belirtilir. Birden fazla ek olması durumunda eklerin üzerinde ek numarası, yazı alanının sağ üst köşesinde belirtilir.
- Elektronik ortamda hazırlanan belgelerde "Times New Roman" veya "Arial" yazı tipi normal yazı stilinde kullanılır. Harf büyüklüğünün Times New Roman için 12 punto. Arial için 11 punto olması esastır. Ancak gerekli hallerde metinde harf büyüklüğü 9 puntoya, iletişim bilgilerinin yazımında ise 8 puntoya kadar düşürülebilir. Farklı form, format veya ebatlarda hazırlanan rapor, analiz ve benzeri metinlerde farklı yazı tipi ve harf büyüklüğü kullanılabilir.

Metin içinde yer alan alıntılar tırnak içinde ve eğik (italik) olarak yazılabilir.

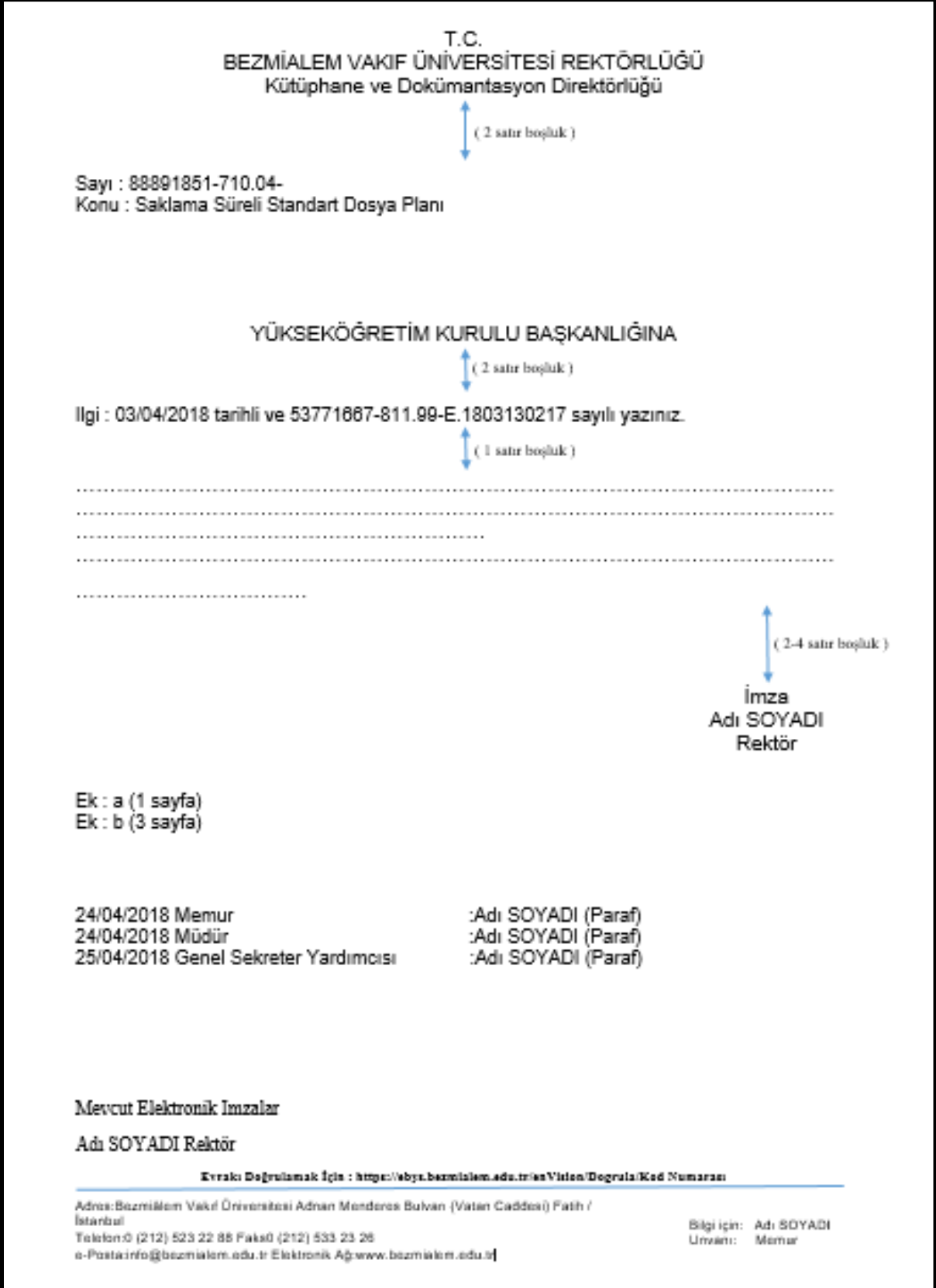

#### **ELEKTRONİK BELGE YÖNETİM SİSTEMİ (EBYS) NEDİR?**

<span id="page-5-0"></span>Elektronik ortamda belgelerin üretilmesi ve bu belgelerin kontrol edilmesi, düzenlenmesi, kullanılması ve arşivlenmesi için ya da fiziksel ortamda mevcut olan belgelerin elektronik ortama geçirilmesi için yapılan programlar ve uygulamalardır. Yazışmalarla ilgili bütün süreçlerin bilgisayar ortamında yapılmasına olanak sağlar.<sup>1</sup>

#### **EBYS SÜREÇLERİNDE YASAL DAYANAKLAR NELERDİR?**

<span id="page-5-1"></span>Elektronik Belge Yönetim Sistemi,

- **10.06.2020 tarih ve 31151 sayılı Resmi Gazetede yayımlanarak yürürlüğe giren Resmi Yazışmalarda Uygulanacak Usul ve Esaslar Hakkında Yönetmelik,<sup>2</sup>**
- **2547 sayılı Yükseköğretim Kanunu,<sup>3</sup>**
- **15.07.2008 tarih ve 2008/16 sayılı Elektronik Belge Standartları Hakkındaki Başbakanlık Genelgesi,<sup>4</sup>**
- **07/07/1993 tarih ve 21630 sayılı Resmi Gazete'de yayımlanan Arşiv Hizmetleri Hakkında Yönetmelik,<sup>5</sup>**
- **25/8/2011 tarih ve 28036 sayılı Kayıtlı Elektronik Posta Sistemine İlişkin Usul Ve Esaslar Hakkında Yönetmelik,<sup>6</sup>**
- **5070 sayılı Elektronik İmza Kanunu,<sup>7</sup>**
- **Kalkınma Bakanlığı tarafından Şubat 2016 tarihinde yayınlanan e- Yazışma Teknik Rehberi,<sup>8</sup>**

hükümlerine dayanılarak yürütülmektedir.

1

<sup>1</sup>[: http://sssebys.bezmialem.edu.tr/](http://sssebys.bezmialem.edu.tr/) adresinden alıntı yapılmıştır.

<sup>2</sup> <https://www.resmigazete.gov.tr/eskiler/2020/06/20200610-8.pdf> adresinden alınmıştır.

<sup>3&</sup>lt;br>http://www.yok.gov.tr/documents/10279/29816/2547+say%C4%B1l%C4%B1%20Y%C3%BCksek%C3%B6%C4%9Fretim+Kanunu

<sup>4</sup> <http://www.resmigazete.gov.tr/eskiler/2008/07/20080716-7.htm> adresinden alınmıştır.

 $^5$  [http://www.karabaglar.bel.tr/files/21630pdf\\_07-11-2017\\_11-03-19.pdf](http://www.karabaglar.bel.tr/files/21630pdf_07-11-2017_11-03-19.pdf) adresinden alınmıştır.

<sup>6</sup> <http://www.resmigazete.gov.tr/eskiler/2011/08/20110825-7.htm> adresinden alınmıştır.

<sup>7</sup> <http://www.resmigazete.gov.tr/eskiler/2004/01/20040123.htm> adresinden alınmıştır. 8 yazisma.gov.tr/docs/e-Yazisma\_Teknik\_Rehberi\_v1.3.pdf

#### **EBYS İLE AMAÇLANAN NEDİR?**

<span id="page-6-0"></span>EBYS ile; gerek kurum içi birimler arası yazışmalar gerekse diğer kamu kurum ve kuruluşları ile olan yazışmaların bilgisayar ortamında üretilip yapılmasını sağlayarak;

- Yazışmaların standartlaşması,
- Kurumsal e-dönüşüm sağlamak,
- Yazışmaların sevk, paraf ve onay sürelerinin kısaltılması,
- Günlük işlerin yapılmasının yanı sıra kurumsal hafızanın korunması ve kurumsal faaliyetlere delil teşkil eden belgelerin güvenilirliğinin sağlanması,
- Harcanan emek, zaman ve kırtasiye maliyetlerinden tasarruf edilmesi,
- Yazışmaların sağlıklı bir şekilde arşivlenmesi,
- Yazışmaların sevk, paraf ve onay sürelerinin kısaltılması,

<span id="page-6-1"></span>hedeflenmektedir.

#### **EBYS İLE NELER YAPILABİLİR?**

- Tanımlı iş akışı yolları ile belgeler, zamanında doğru kişiye en kısa yoldan ulaştırılabilir.
- Birimlerde 7 gün 24 saat evrak alıp gönderilebilir.
- Belgelerin dolaşımı esnasında durumları takip edilebilir.
- Belgeler hızlı bir biçimde dosyalanarak arşivlenebilir.
- Yetki seviyelerine göre çeşitli arama kriterleri ile belgelere tek tuşla ulaşılabilir.
- Aynı belgeye birden fazla noktadan aynı anda erişim imkânı sağlanabilir.
- Belgelerin dağıtım ve dolaşımındaki paraflama süreci ve sırası tanımlanabilir.
- Belgelerin birden fazla noktaya aynı anda tek tuşla dağıtımı yapılabilir.
- İzne çıktığımızda görevleri yürütecek birine vekâlet verilebilir.
- Bekleyen ve işlem yapılan evraklar kontrol edilerek personelin performansı değerlendirilebilir.
- Belgelere erişim ve erişilmezlik güvenliği sağlanır.

### **BVU EBYS SİSTEMİNE NASIL GİRİŞ YAPILIR?**

<span id="page-7-0"></span> $\checkmark$  Bezmiâlem Vakıf Üniversitesi intranet sayfasında sol üst köşede klasör imgesine tıklandığında EBYS giriş ekranına yönlendirilmektedir.

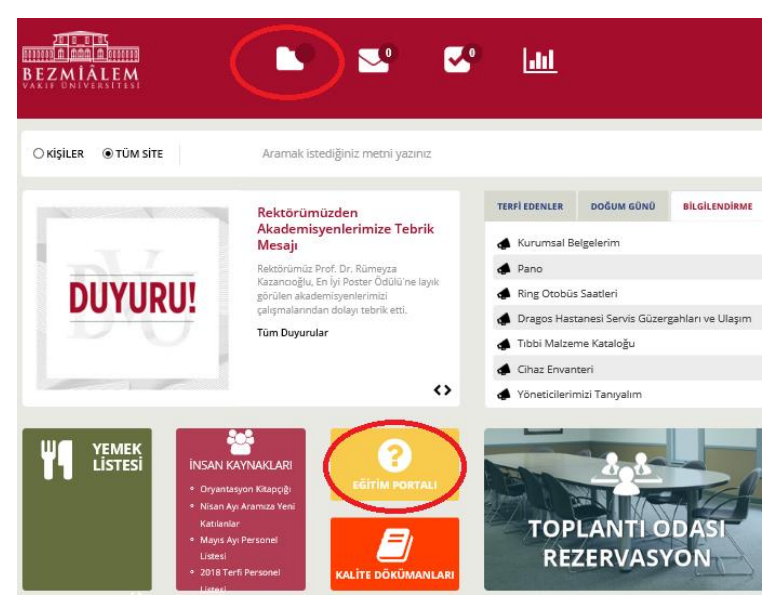

**Resim 1: BVU EBYS Kurum içi İntranet Sisteminden Erişim Ekranı**

 Bezmiâlem Vakıf Üniversitesi intranet sayfasındaki *"EĞİTİM PORTALI"* sekmesinde EBYS hakkında detaylı bilgilendirmeye erişilebilir.

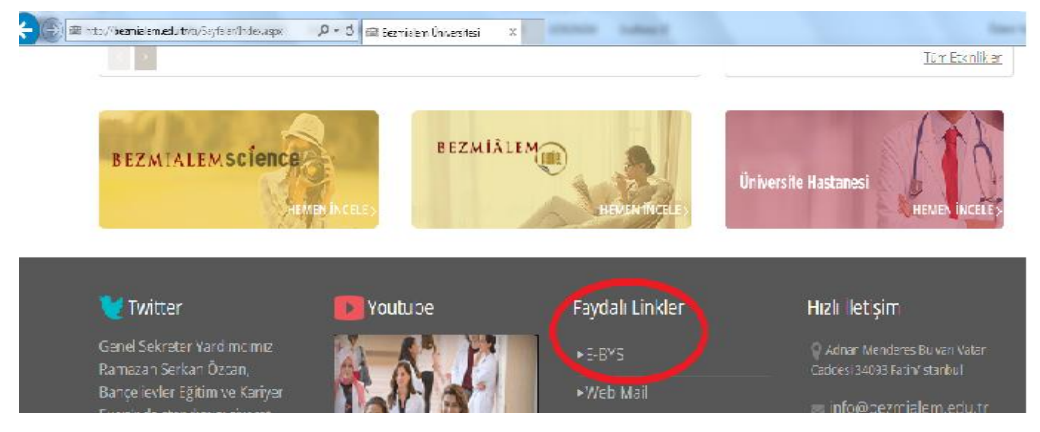

**Resim 2: BVU Ana Web Sayfası EBYS linki**

 $\checkmark$  Bezmiâlem Vakıf Üniversitesi ana sayfasında faydalı linkler başlığı altından EBYS giriş ekranına yönlendirilmektedir.

 Bezmiâlem Vakıf Üniversitesi Kütüphane web sayfasının EBYS ana başlığı altından erişilebilir.

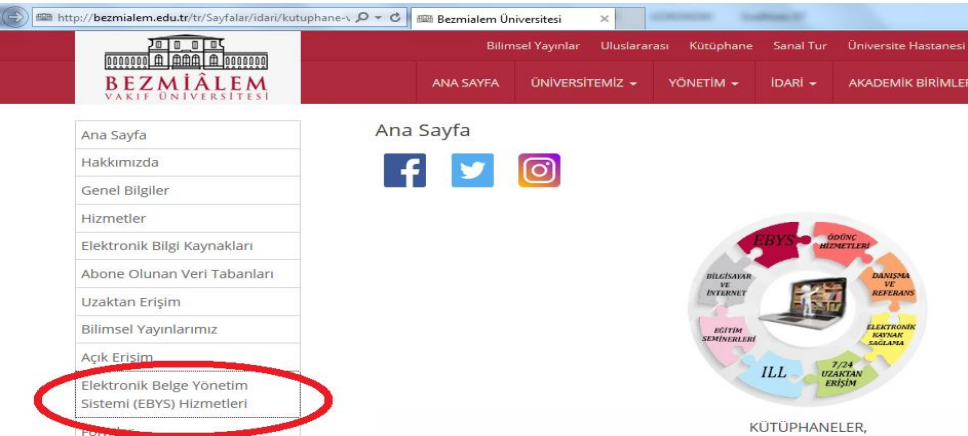

**Resim 3: BVU Kütüphane Web Sayfası EBYS linki**

## **BVU EBYS KULLANICI ARA YÜZÜ**

<span id="page-8-0"></span>Bezmiâlem Vakıf Üniversitesi Elektronik Belge Yönetim Sistemine; <https://ebys.bezmialem.edu.tr/> adresinden kurumda kullanılan kullanıcı adı ve şifre ile giriş yapılmaktadır.

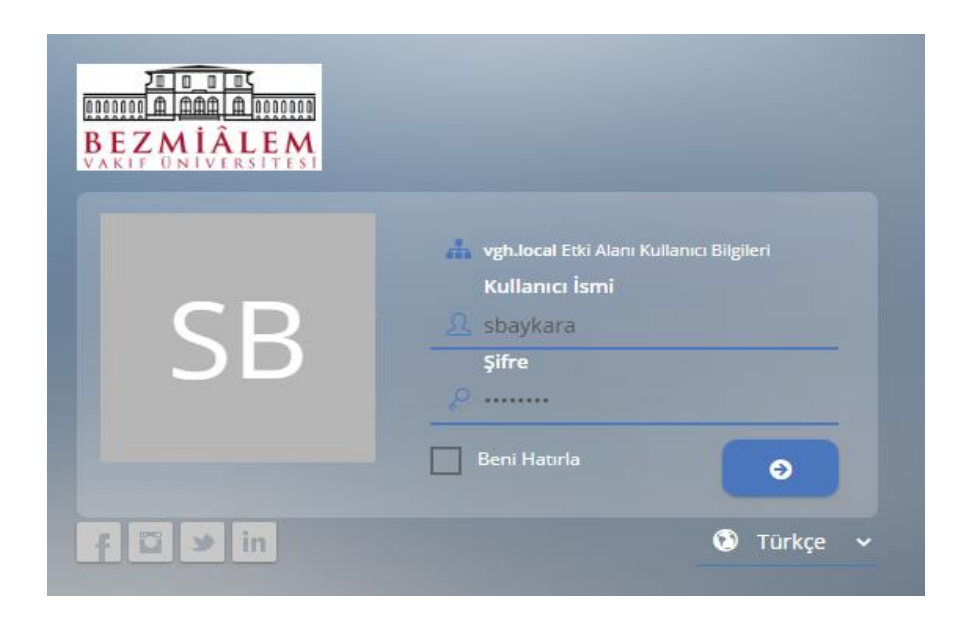

**Resim 4: BVU EBYS Kullanıcı Ara Yüzü Şifre Ekranı**

#### **AYARLAR**

<span id="page-9-0"></span>Kullanıcı ara yüzünde kişilerin EBYS içerisinde yapacağı işlemlerde kolaylık sağlamak amacıyla tasarlanmış bölümdür.

Ayarlar ikonuna tıklanıldığında;

*Kısayollar:* Kısayollarım sekmesi EBYS' nin bağlantı kurduğu üniversitemizin linkleri mevcuttur.

Sistem Kısayolları sekmesi oluşturulan ve işlem yapılan evraklara daha kolay ulaşabilmek için hazırlanmış kriterleri evrak kriterlerini simgelemektedir.

*Temalar:* Temalar alanından kullanıcı ara yüzünü değiştirebilir ve kendinize göre tasarlayabilirsiniz.

*Portal:* Sistemde yapılan işlemleri kolaylaştırmak amacıyla oluşturulmuş ayarlardır.

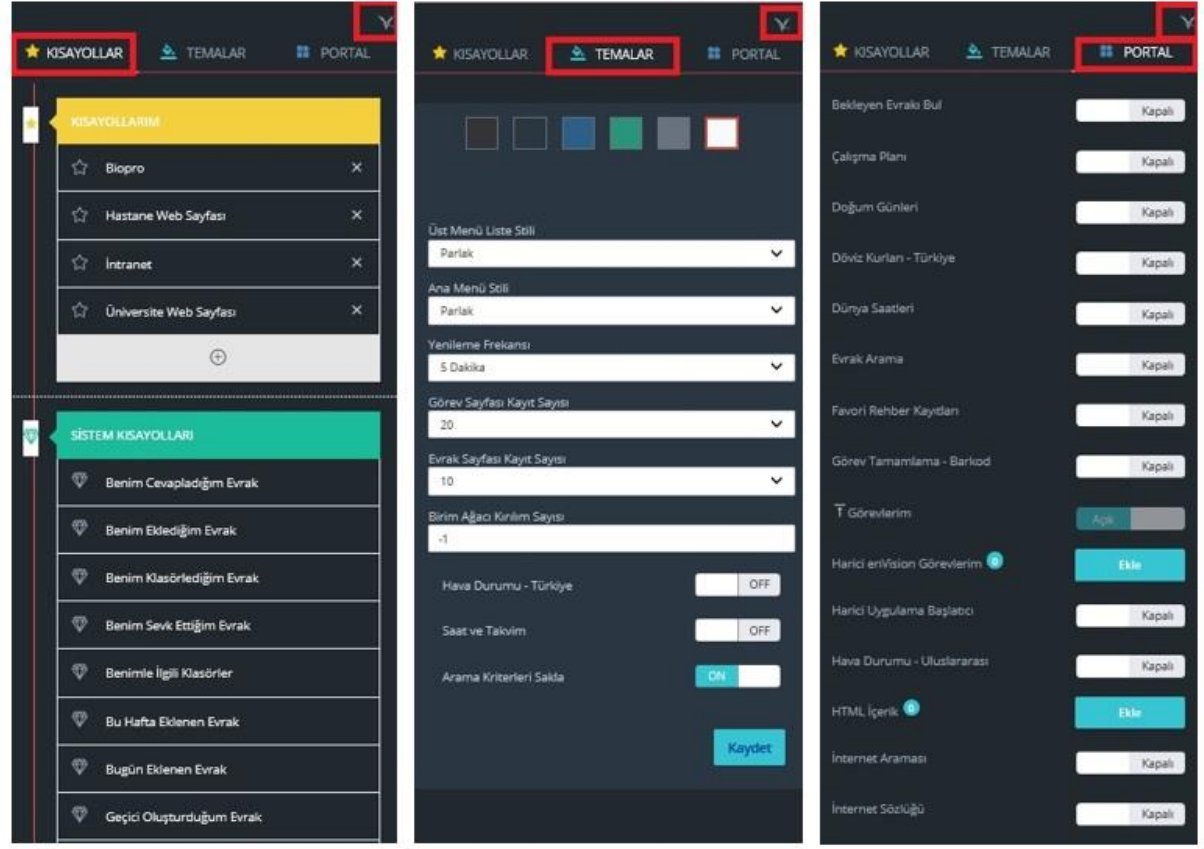

**Resim 5: EBYS Ayarlar Sekmesi**

#### **BVU EVRAK ŞABLONLARI**

- <span id="page-10-0"></span> *Kurum İçi Gelen-Giden Evrak:* Kurum içi ve birimler arası yazışmaların yapılmasını sağlar.
- *Kurum Dışı Gelen- Giden Evrak:* Diğer kamu kurum ve kuruluşları ile yapılan yazışmaları içerir.
- *Olur- Uygunluk Evrakı:* Yönetim onayı gerektiren kurum içi yazışmaları sağlar.
- *Dilekçe Evrakı:* Kurum içi ve kurum dışından gelen dilekçe evraklarını içerir. Yalnızca dilekçe evrakı kayda almaya yetkili kişiler tarafından sisteme kaydı yapılabilir.
- *Harici Form Evrakı:* Etkinlik izin formları ve yıllık izin formlarını içerir. Yalnızca harici form evrakı kayda almaya yetkili kişiler tarafından sisteme kaydı yapılabilir.

#### <span id="page-10-1"></span>**9.1. Kurum İçi Giden Evrak Hazırlama**

*"Evrak Ekle"* ikonundan *"Kurum İçi Giden Evrak"* başlığı seçilir.

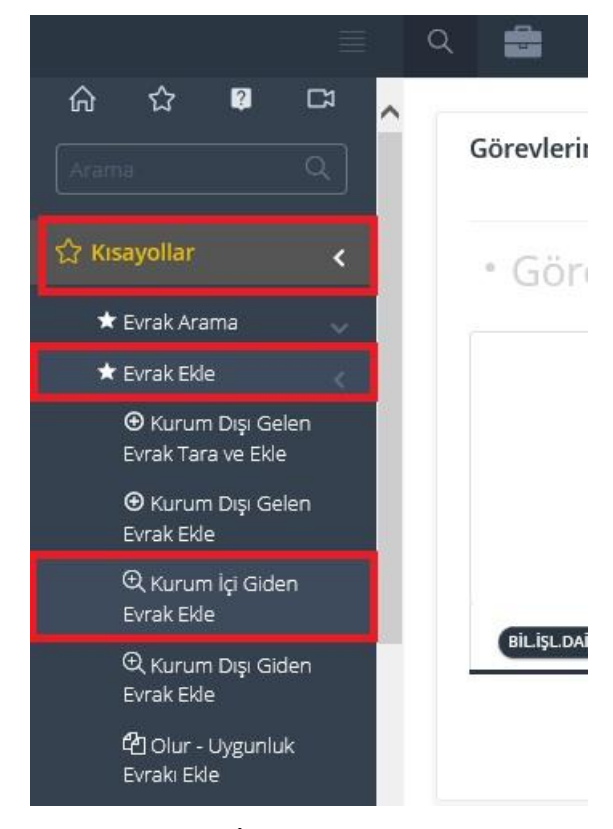

**Resim 7: Kurum İçi Evrak Hazırlama Ekranı**

#### <span id="page-11-0"></span>**9.1.1. Evrak Kayıt Bilgileri:**

- **Evrakın Birimi:**. Evrakı oluşturan kişinin bağlı olduğu birime ve evrak türüne göre sistem tarafından otomatik olarak doldurulan kısımdır.
- **İçyazı No:** Evrakın tanımına göre sistemin otomatik olarak verdiği numaradır.
- **Kurum Kayıt Tarihi :** Evrakın oluşturulduğu tarihi belirtir. Kurum kayıt tarihi sistem tarafından otomatik olarak verilir.

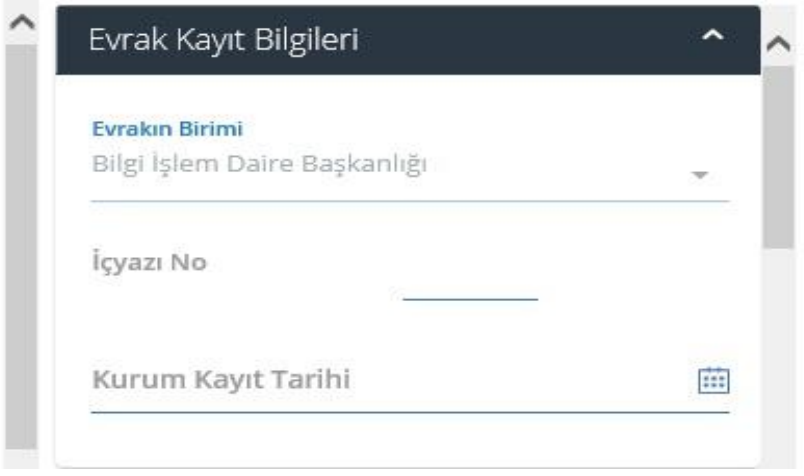

**NOT:** Bezmialem Vakıf Üniversitesi' nde evrak tanımlarına göre her evraka bir numara verilmektedir. Bu numaralar yılsonunda sıfırlanır ve Ocak ayının 1. gününden itibaren oluşturulan evraklar 1 den başlayarak yeni numara almaya başlar.

#### <span id="page-11-1"></span>**9.1.2. Evrak Bilgileri:**

#### *Evrakın Gittiği Yer:*

Evrakın gittiği yer kutucuğu evrak şablonu açıldığında kişinin seçtiği evrak tanımına göre dolu olarak gelmektedir.

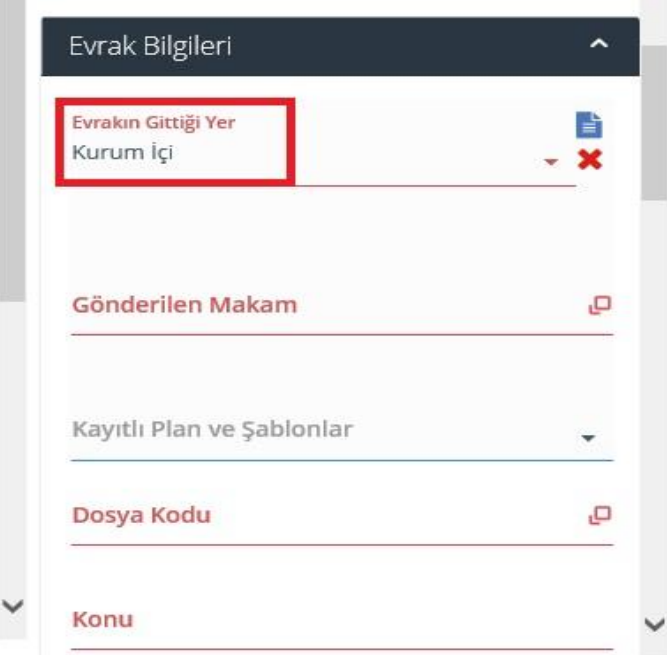

#### $9.1.2.2.$ *Gönderilen Makam:*

Kurum İçi Evrak oluşturma işleminde evrakın gönderileceği yer birim ağacından seçilir. Birim ağacında seçme işlemi kişilerin unvanlarına göre değişiklik gösterir. Kullanıcılar kendi şablon gruplarına ( Hastane / Üniversite ) göre seçim yapabilirler.

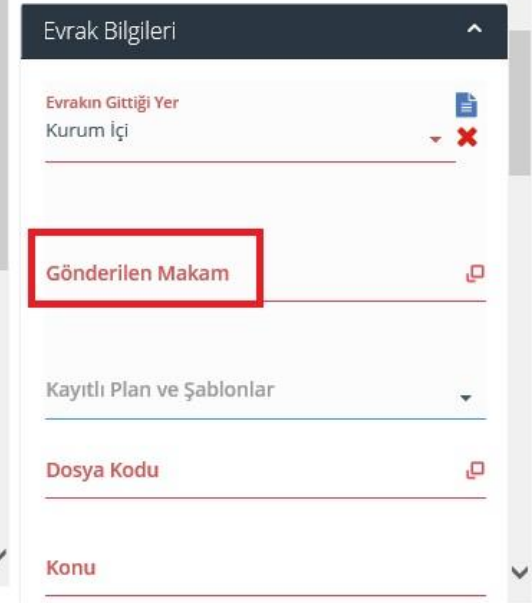

Evrakın gönderileceği makam iki farklı şekilde yapılabilir.

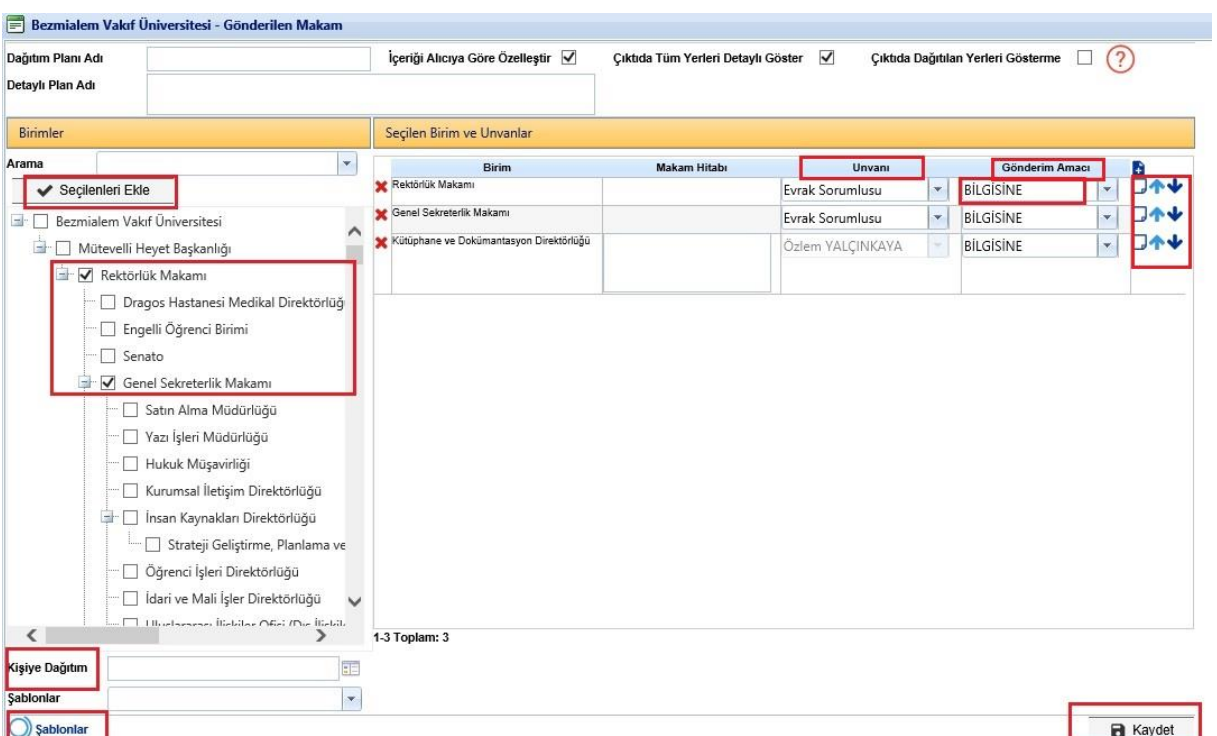

- **Birimlere Dağıtım:** Birimlere gönderim işleminde aktif durumda olan birimlerin ( evrak gönderim yetkisi bulunmayan birimler pasif olarak karşınıza gelir ve seçim işlemi yapılamaz.) başında bulunan kutucuklar işaretlenerek üstte bulunan "*Seçilenleri Ekle"*  butonuyla seçme işlemi yapılır. Seçilen birimlerde, birimlerin unvan kısımları ve gönderim amacı boş olamaz. Gönderdiğiniz evrakla ilgili, gönderdiğiniz birimin işlem yapması gerekiyor ise gönderim amacına **"***GEREĞİNE"* seçimi yapılır. Eğer evrakın gönderileceği birimin bu evrakla ilgili işlem yapması gerekmiyor ise "*BİLGİSİNE"*  seçimi yapılır.
- **Kişiye Dağıtım:** Kişiye gönderim işleminde "*Kişiye Dağıtım"* arama butonundan kişinin adı soyadı girilerek seçim yapılır.

Dağıtımı yapılacak yerlerin seçimi tamamlandıktan sonra dağıtım listesinin sağında bulunan ok işaretleri ile liste içerisinde düzenleme yapılabilir. Aynı zamanda hazırladığınız bu dağıtım listesini "*Şablonlar"* butonu ile kaydedebilir daha sonra hazırlamış olduğunuz bu şablonu dağıtım yaparken tekrar kullanabilirsiniz. Bütün işlemler tamamlandıktan sonra *"Kaydet"* butonunu kullanılarak gönderilen makam işlemleri tamamlanması gerekmektedir.

#### *Dosya Kodu*

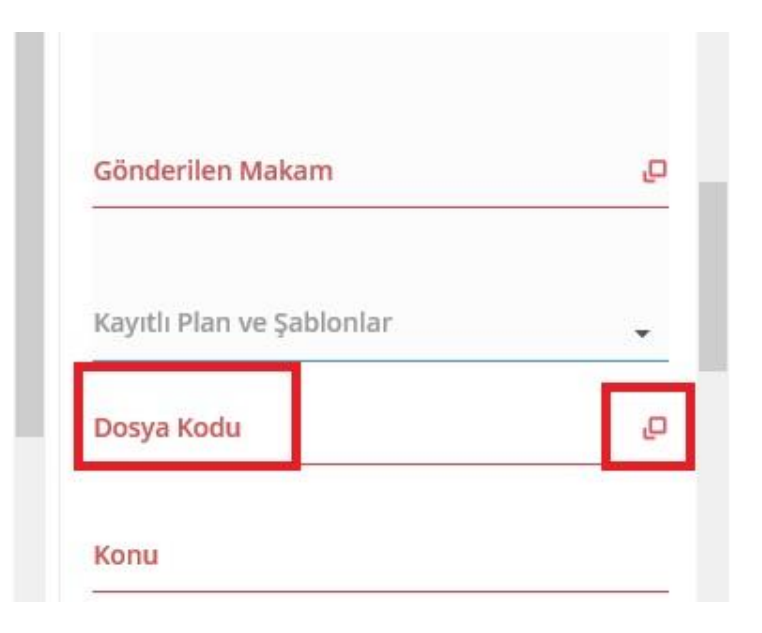

- 2005/7 Başbakanlık genelgesi ile uygulamaya konulan standart dosya planı kodlarıdır. Aynı konuyu içeren sistem içerindeki evrakların aynı dosyada muhafaza edilmesini sağlar.
- Dosya kodu oluşturulacak evrakın konusuna göre seçilmelidir.

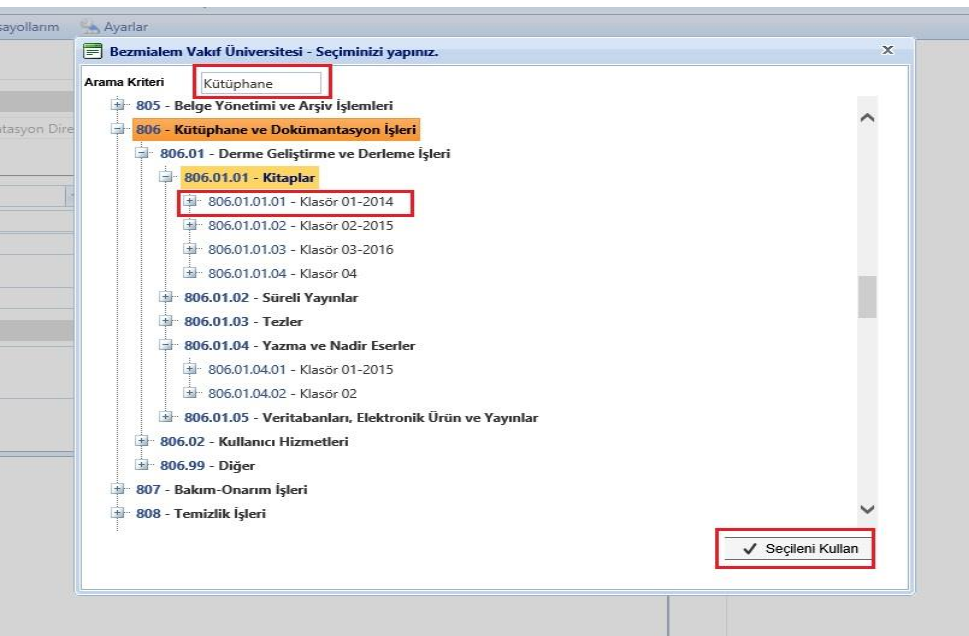

 *"Arama Kriteri"* bölmesine konu başlığını yazarak ilgili dosya kodu seçilmelidir. Seçme işlemi tamamlandıktan sonra *"Seçileni Kullan"* butonu ile dosya kodu seçme işlemi tamamlanır.

#### 9.1.2.4. **Konu:**

- Oluşturulacak evrakın konusu, evrakın dikey orta hizasını geçmeyecek şekilde kelimelerin ilk harfleri büyük olarak yazılır.
- Konu yazılırken kısaltma ve noktalama işareti kullanılmaz.
- Evrakın konusu içerik ile bağıntılı olmalıdır.

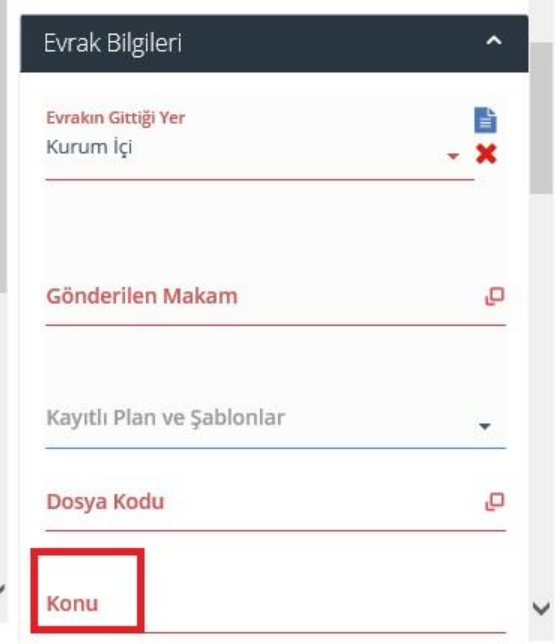

#### *İçerik*

 Evrakın içerik kısmı Resmi Yazışmalarda Uygulanacak Usul ve Esaslara uygun formatta olması gerekmektedir. Yazışma yapan makamlar arasında hiyerarşi yönünden alt makamlara *"Rica ederim."* üst ve aynı düzeydeki makamlara *"Arz ederim."* ibaresi ile bitirilmelidir. Üst, aynı düzey ve alt makamlara dağıtım evrakı oluşturuluyor ise içerik "Arz ve rica ederim." ibaresiyle bitirilmelidir.

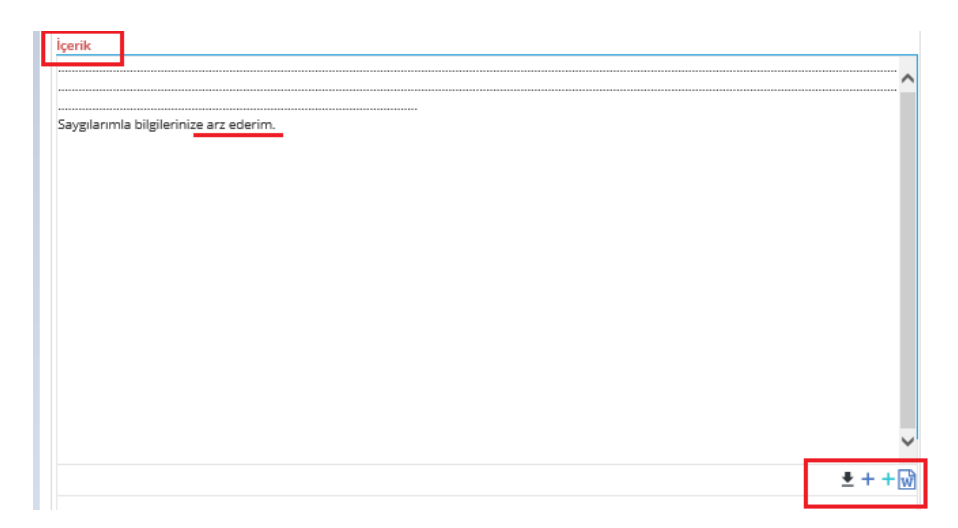

 İçerik kısmını oluşturduktan sonra sağ alt kısımda bulunan *"+"* butonu ile şablon olarak kaydedip daha sonra aynı metni tekrar kullanabilir içerikte düzenleme yapabilirsiniz.

**NOT:** Resmi Yazışmalarda Uygulanacak Usul ve Esaslar Hakkında Yönetmelik ' i <https://www.resmigazete.gov.tr/eskiler/2020/06/20200610-8.pdf> adresinden inceleyebilirsiniz.

#### *İmza Altı Açıklama:*

 *"İmza Altı Açıklama"* işleminde evrakın içerisine küçük tablolar ya da iletişim bilgileri gibi imzalama işleminden sonra yazılması gereken detaylar imza altı açıklama bölümüne yazılır. Ayrıca oluşturulan İmza altı açıklama kutucuğun karşısında bulunan kısımdan *"+"* simgesini kullanarak şablon olarak kaydedilebilir. Tekrar aynı açıklama yazılma istenildiğinde kaydedilen şablon tekrar kullanılabilir.

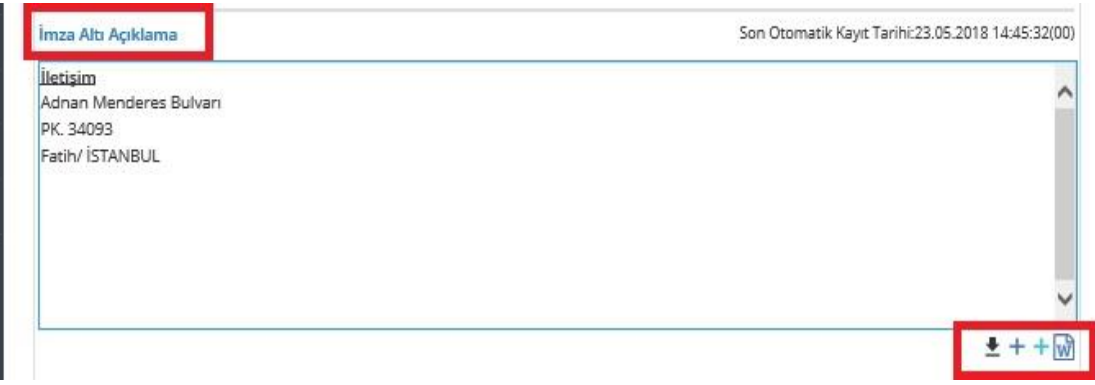

#### *Gizlilik Durumu / Aciliyet Durumu:*

 *Gizlilik Durumu:* Oluşturulan evrakın gizlilik durumunun belirlendiği bölümdür. Bu bölümde evrakın durumuna göre gizlilik derecesi seçilmesi gerekmektedir.

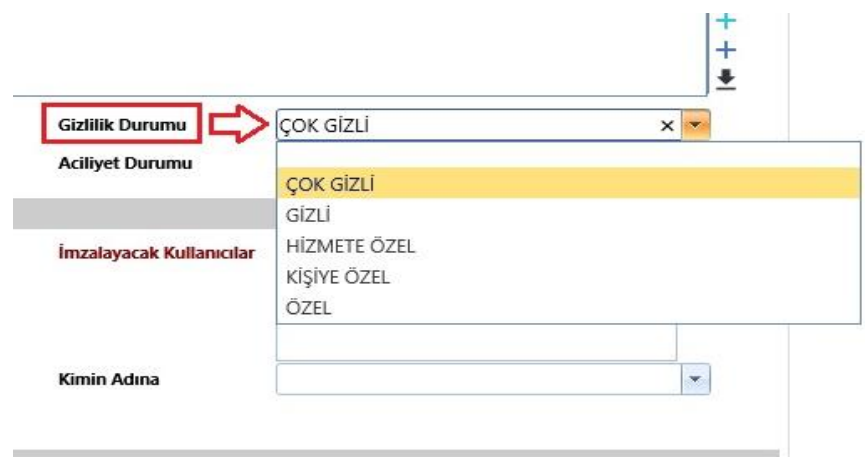

 *Aciliyet Durumu:* Oluşturulan evrakın aciliyet durumunun belirlendiği bölümdür. Bu bölümde evrakın aciliyet derecesi seçilmesi gerekmektedir.

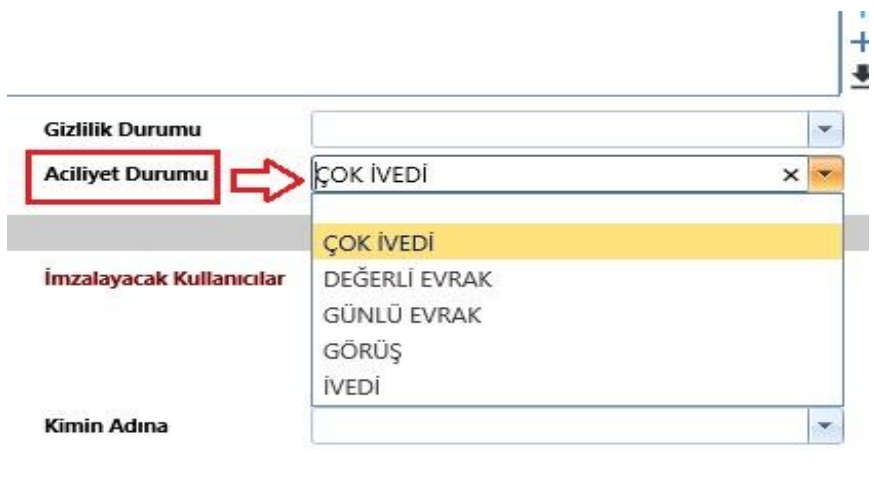

#### *Paraflayacak Kullanıcılar:*  $9.1.2.8.$

- Paraf işlemi, hiçbir hukuki bağlayıcılığı olmayan bir işlemdir. Evrakı gördüm ya da okudum anlamına gelir. Oluşturulan evrakı görmesi istenilen kişiler hiyerarşik düzene göre paraf listesine eklenmesi gerekir. Evrakın işlem akışını takip edebilmek için evrakı oluşturan kişi diğer paraflayacak kullanıcılardan önce kendisini parafa eklemesi gerekir.
- Paraflayacak kullanıcıyı seçmek için sağ taraftaki *"Paraflayacak Kullanıcılar"*  bölümünde bulunan kare kutucuğa giriş yapılarak seçim gerçekleştirilir.

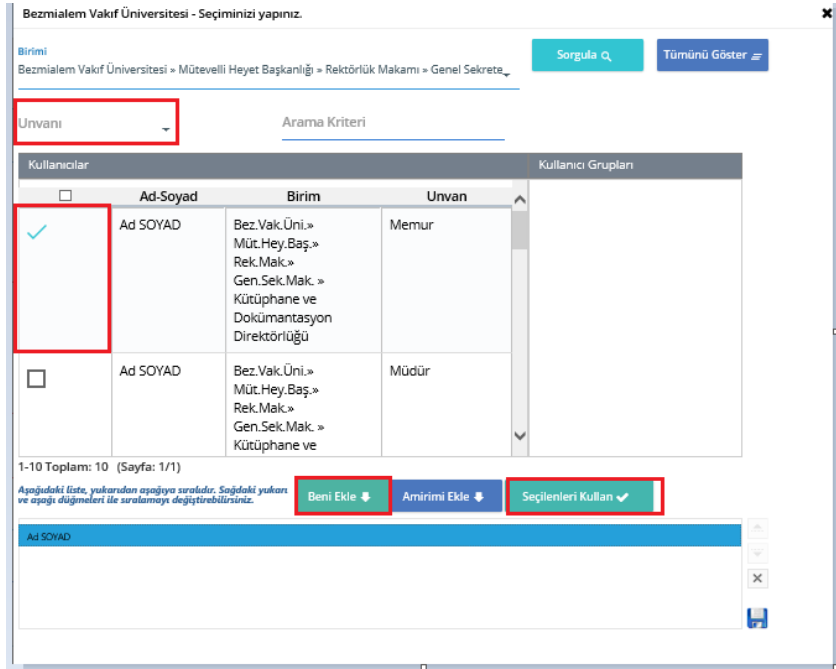

**NOT:** Paraflama işlemlerinde evrakı oluşturan kişi, paraflayacak kullanıcılara kendi birimi dışından bir kişi seçtiğinde koordinasyon parafçısı olarak görünür. Bu işlemi değiştirip kişinin normal paraflayacak kullanıcı konumuna getirmek için *"Koordinasyon Paraflarını Değiştir"* simgesine girilerek burada kişinin başında bulunan kutucuktaki tik işaretinin kaldırılması gerekir.

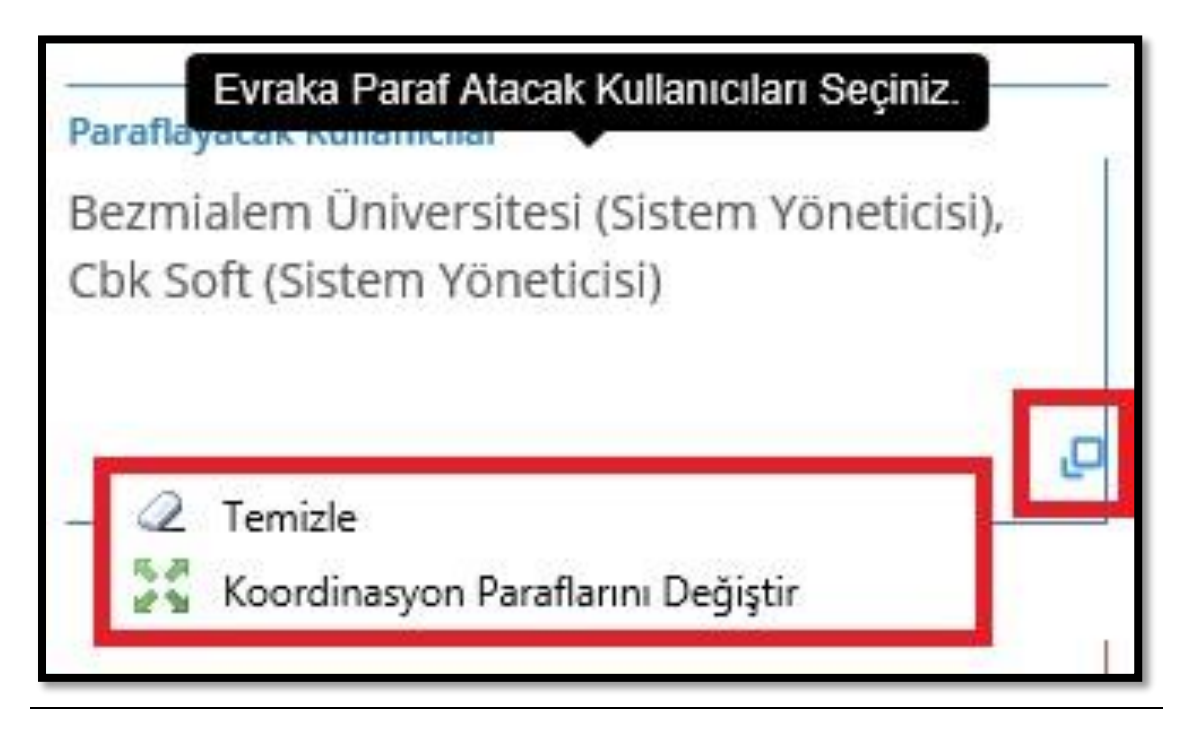

Paraf bölümüne gelerek mouse sağa tıklatıldığında seçilen paraflayacak kullanıcılar temizlenebilir ve farklı bir birimden seçilen koordinasyon parafları değiştirilebilir.

 Koordinasyon paraflarını değiştirmek için *"Koordinasyon Paraflarını Değiştir"*  butonuna tıklayarak açılan penceredeki kişinin başında bulunan tik kaldırılır ve tamam butonu ile işlem tamamlanır.

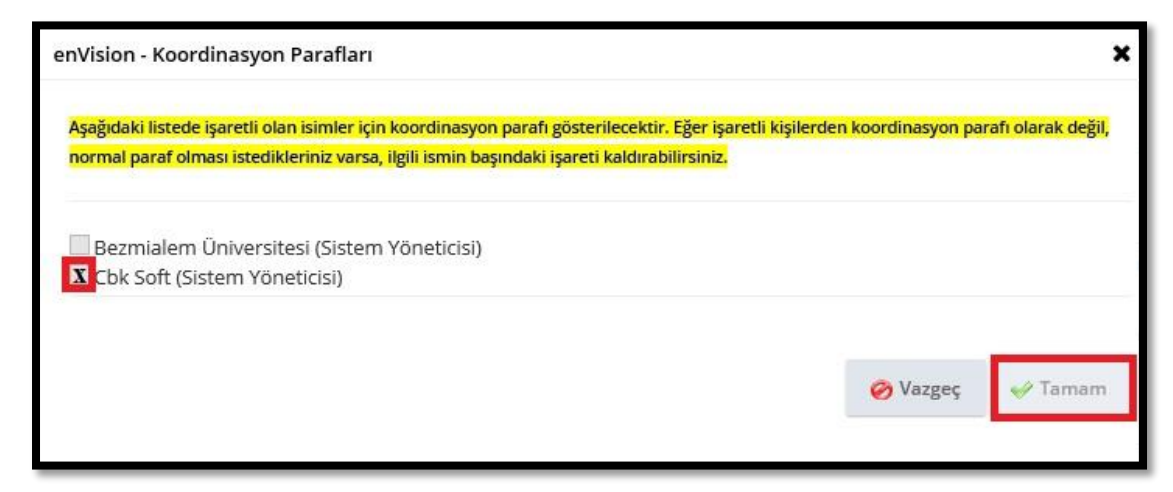

#### *İmzalayacak Kullanıcılar:*

- İmzalama işlemi hukuki sorumluluğu bulunan bir işlemdir. İşlem sırasına göre paraftan sonra imza işlemi ile evrak sonlanmış olur ve evrak tanım numaratörüne göre numara alarak sistem üzerinden dağıtımı yapılmak üzere sorumlu birime gönderilir.
- İmzalayacak kullanıcıyı seçmek için menünün sağ tarafında bulunan *"İmzalayacak Kullanıcılar"* alanına tıklayarak seçim gerçekleştirilir.

 $\pmb{\times}$ 

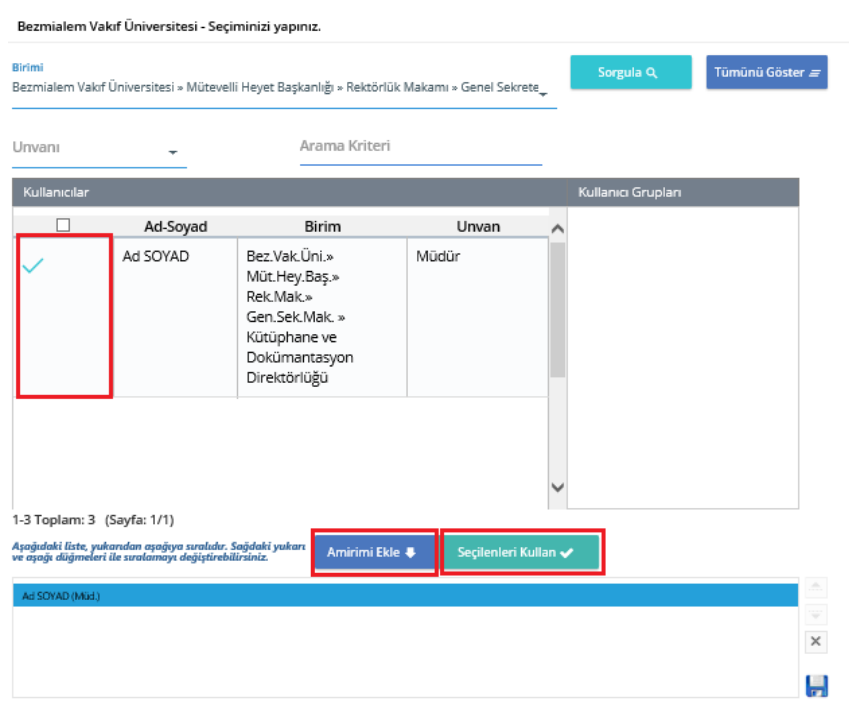

- Başka bir birimden imzalayacak kullanıcı seçmek gerektiğinde *"Birim", "Unvan" ve "Arama Kriteri"* simgelerini kullanılarak imzalayacak kişinin bilgilerine ulaşabilir.
- Seçim işlemleri tamamlandıktan sonra *"Seçilenleri Kullan"* simgesi ile imzalayacak kişiyi seçme işleminin tamamlanması gerekmektedir.

#### *Şablon / İmza Kırılımları:*

 Bezmialem Vakıf Üniversitesi' nde Hastane Şablonu ve Üniversite Şablonu olarak iki adet şablon bulunmaktadır. Evrakın gönderilen makamına göre *"Şablon"* seçeneğinden imza kırılımları seçilmesi gerekmektedir.

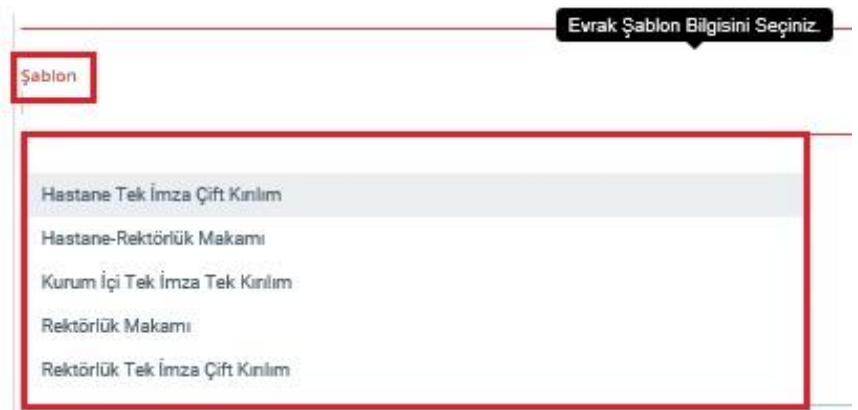

<span id="page-20-0"></span>**NOT:** Şablon seçimi başlığın kırılımlarını belirlemektedir.

#### **9.1.3. Ekler:**

- Evraka ek eklemek için kullanılan bölümdür. Ek ekleme işlemlerinde *"Seç", "Tara"* ve *"Manuel"* butonları ile bilgisayarınızdan, kayıt dışı evrakı taratarak ya da manuel olarak ekler sisteme kaydedilebilir.
- *"Klasör"* ve *"Evrak"* butonlarından da seçim yapılabilir. Klasör seçeneği ile EBYS de oluşturduğunuz klasörden, Evrak seçeneği ile EBYS içerisinde bulunan çeşitli arama kriterlerini kullanarak evrakları ekleyebilirsiniz.

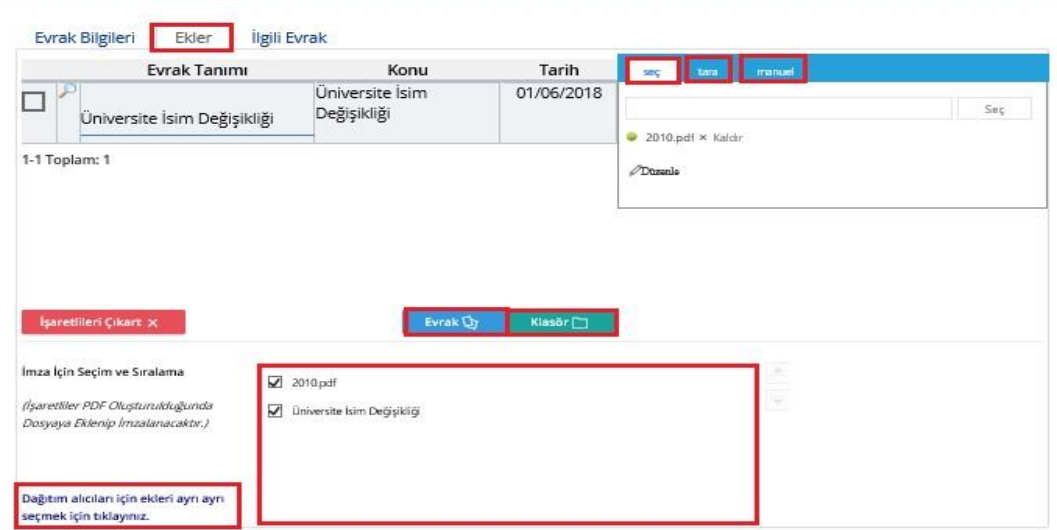

 Sistemde oluşturduğunuz kişilere ya da birimlere dağıtım işlemlerinde her birim için ayrı ek eklenmek istenildiğinde *"Dağıtım Alıcıları İçin Ekleri Ayrı Ayrı Seçmek İçin Tıklayınız."* butonunu kullanarak ekleri birimlere ya da kişilere göre özelleştirebilirsiniz.

 Ayrıca eklediğiniz ekleri evrak bilgileri kısmında bulunan *"Ek"* sekmesinin altında bulunan metin kutusuna işlem sırasına göre eklerin isimlerini açık bir şekilde yazılarak karşılarına parantez içinde sayfa sayılarının belirtilmesi gerekmektedir. **Örn:** Ek a (3sayfa)

#### <span id="page-21-0"></span>**9.1.4. İlgili Evrak:**

 Oluşturulan evrakın daha önceden yazılmış olan bir yazıya ek ya da karşılık olduğunu veya bazı belgelere başvurulması gerektiğini belirten bölümdür. İlgi (Seçerek) alanından ilgi olarak eklenmek istenen doküman(lar) seçilir.

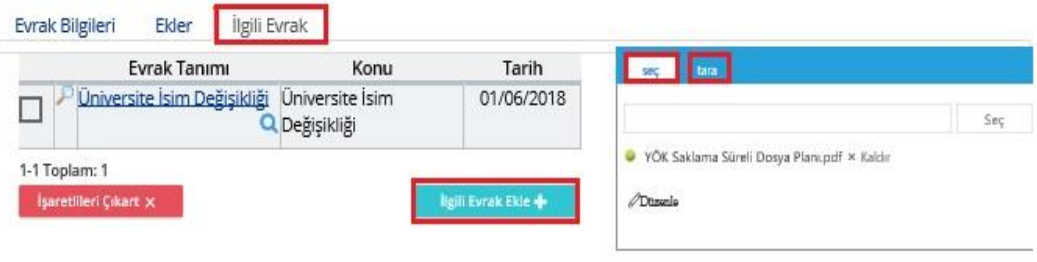

 Evrakınıza *"İlgili Evrak Ekle"* butonundan sistem (EBYS) içerisinden ilgi tutulacak evrak eklenebilir. Ayrıca *"Seç ve Ekle", "Tara ve Ekle"* butonları ile bilgisayarınızdan ve kayıt dışı evrakı tarayarak ilgiye ekleyebilirsiniz.

#### <span id="page-21-1"></span>**9.1.5. Şablon Ön İzleme:**

- Evrakın oluşum aşamaları tamamlandıktan sonra *"Şablon Önizleme"* seçeneği ile evraka ön izleme yapılmalıdır.
- Bu işlem sayesinde oluşturulan evrakın şablonu kontrol edilerek herhangi bir işlem hatasının önüne geçilmiş olur.

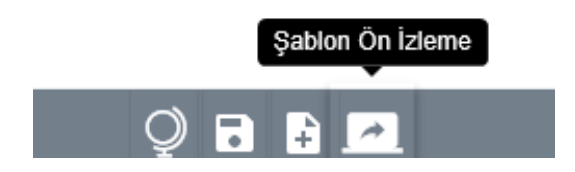

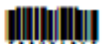

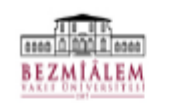

T.C.<br>BEZMİALEM VAKIF ÜNİVERSİTESİ REKTÖRLÜĞÜ<br>Kütüphane ve Dokümantasyon Direktörlüğü

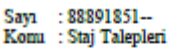

#### REKTÖRLÜK MAKAMINA

İlgi : 05.08.2020 tarihli 12345 sayılı yazınız.

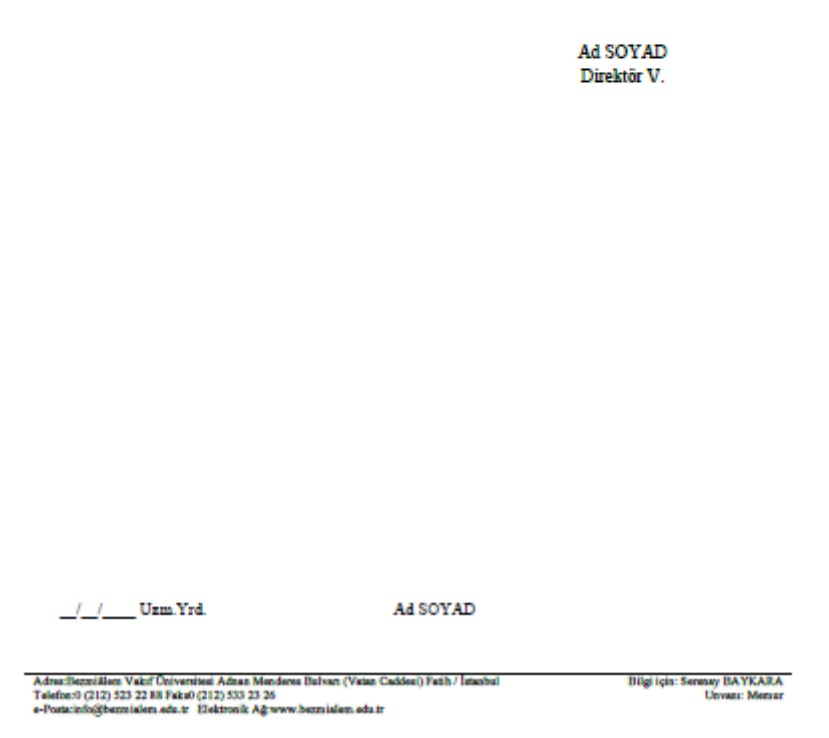

#### <span id="page-22-0"></span>**9.1.6. Geçici Kaydet / Not Ekle:**

 Evrakın oluşum işlemleri tamamlanmamış ise veya imza akış işlemleri daha sonra başlatılacaksa evrak *"Geçici Kaydet"* butonu ile geçici olarak kaydedilebilir.

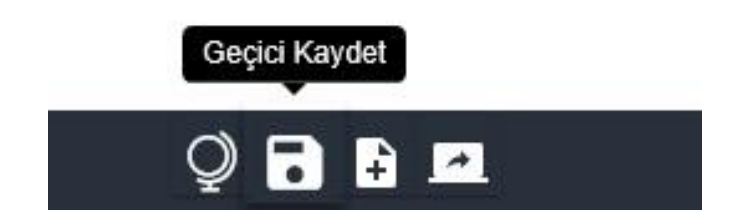

 Geçici olarak kaydedilmiş evrak, e- imza ile onaya sun veya ıslak imza ile onaya sun seçeneklerini kullanarak imza akışları başlatılmadığı sürece evrakı oluşturan kişinin sisteminde kalmaktadır.

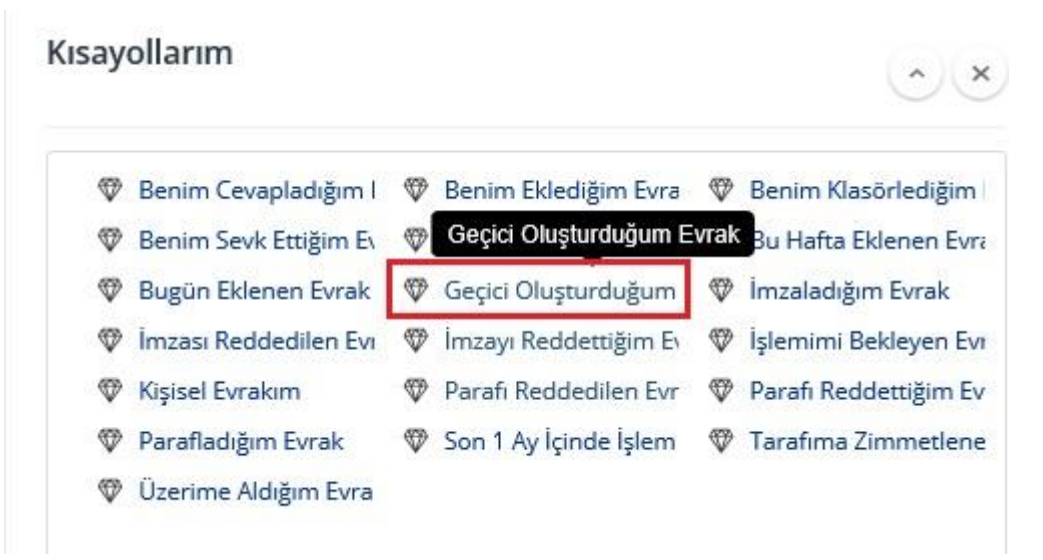

- Kısayollarımda "*Geçici Oluşturduğum Evrak*" seçeneğini kullanarak evrakı tekrar güncelleyebilir ve üzerinde işlem yapabilirsiniz.
- *"Not Ekle"* seçeneği ile evrakınıza not ekleyebilir, dosya yükleyebilir ve imza iş akışlarında diğer kişilerin de bu notu ve dosyayı görmelerini sağlayabilirsiniz.

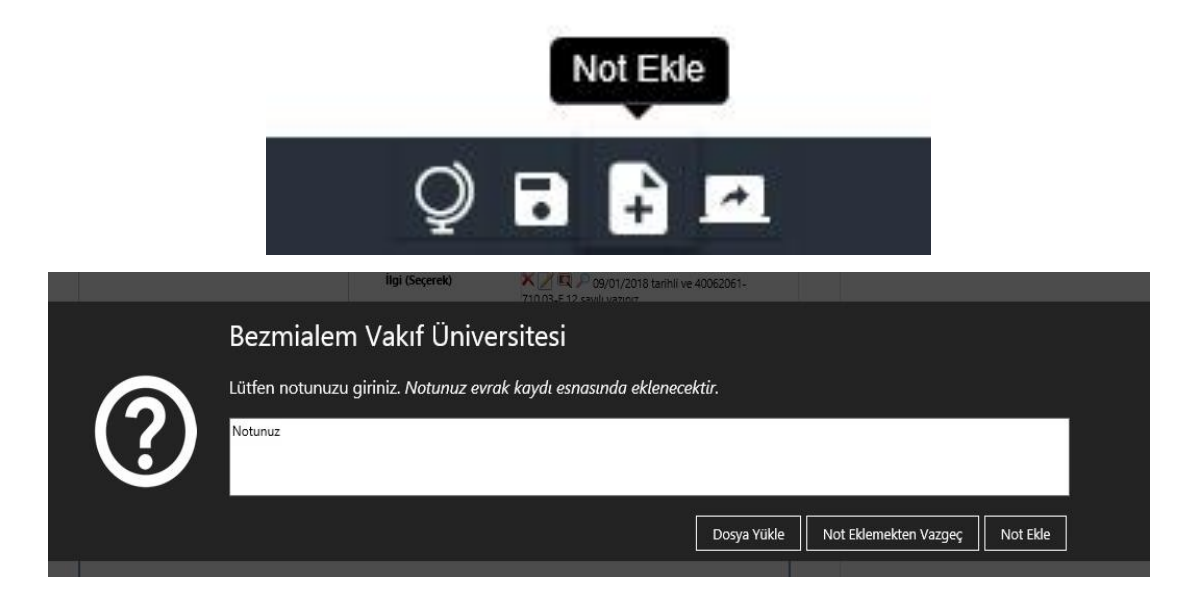

#### <span id="page-24-0"></span>**9.1.7. Şablonlar:**

- Sürekli aynı birimlere yazı yazılıyor ise evrakı bir kez oluşturup *"şablon"* olarak kaydetmeniz yeterlidir.
- Öncelikle evrakın bütün oluşum aşamaları tamamlanır. E-imza ile onaya sun veya ıslak imza ile onaya sun seçeneğinden önce *"Şablonlar"* seçeneğinden *"Şablon Olarak Kaydet"* butonuna tıklatılarak oluşturulan şablona bir isim verilerek kaydedilir.

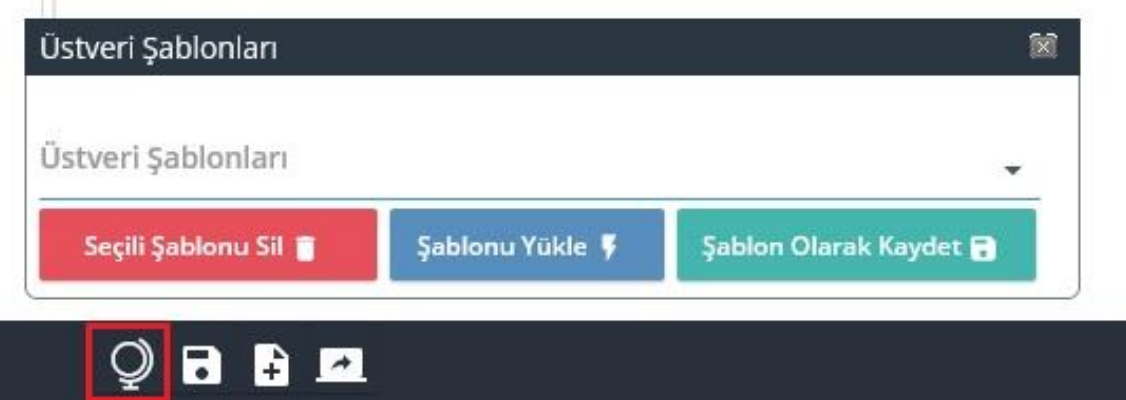

 Ayrıca *"Menüde Göster"* seçeneğindeki kutucuk doldurulmalıdır. Bu işlem evrak şablonlarında kaydedilmiş şablona ulaşımı kolaylaştıracaktır.

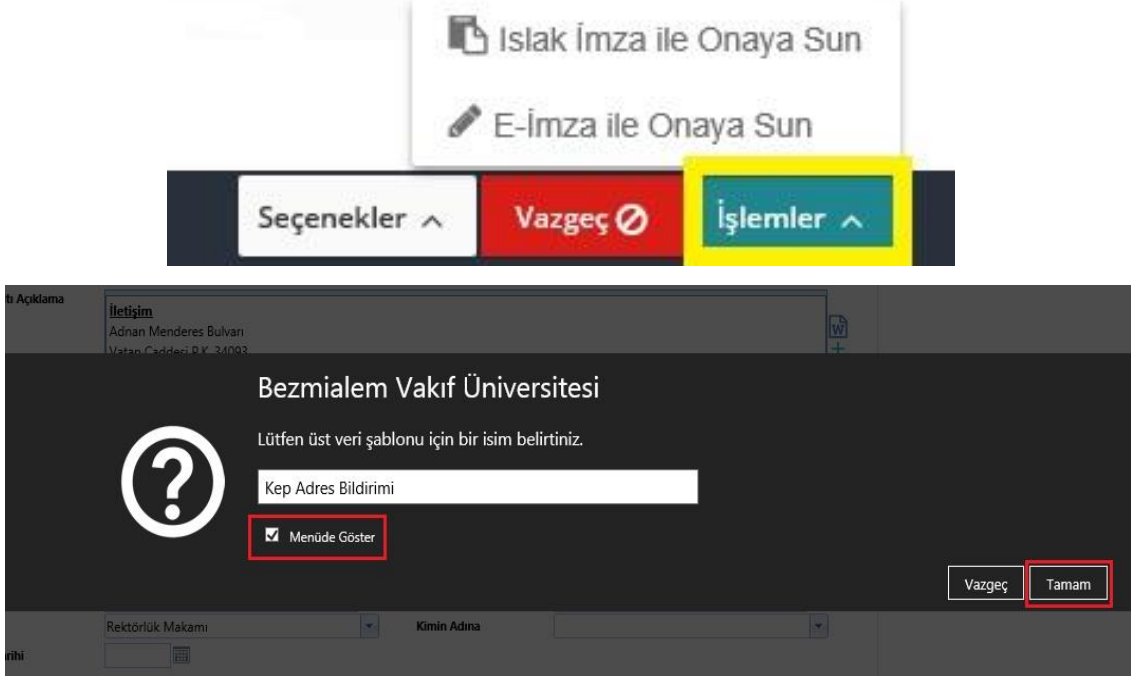

 Aynı evraktan tekrar oluşturulmak istenildiğinde *"Şablonu Yükle"* seçeneği ile daha önce oluşturulan evrak şablonu seçilir. Seçilen bu şablon üzerinde ek ekleme, değişiklik ya da güncelleme işlemleri gerçekleştirilip imza akış işlemleri başlatılabilir.

#### <span id="page-25-0"></span>**9.1.8. E-imza İle Onaya Sun**

- Evrak "*E-İmza ile Onaya Sun" ya da "Islak İmza İle Onaya Sun"* seçenekleri evrakın imza iş akışlarının başlamasını sağlar.
- Elektronik imzası olmayan ya da o an için mevcut elektronik imzasını kullanamayan imzacılar için ıslak imza ile onaya sun seçeneği kullanılır. Bu işlemin e- imza ile onaya sun seçeneğinden tek farkı evrak imza aşamasının elektronik imzaya gereksinim duyulmadan yapılabilmesidir.

**NOT:** Evrak imzaya sunulduktan sonra evrakın tarihçe kısmından ya da detaylı evrak arama/ hızlı evrak arama sayfalarından evrakın iş akış süreçleri takip edilebilir.

#### <span id="page-25-1"></span>**9.1.9. Seçenekler**

 **"Kayıttan Sonra Benzer Evrak Gir", "Kayıttan Sonra Yeni Evrak Gir" ve "Kayıttan Sonra Barkod Yazdır"** seçenekleri ile oluşturulan evraktan sonra farklı seçeneklerle işlem yapılabilir.

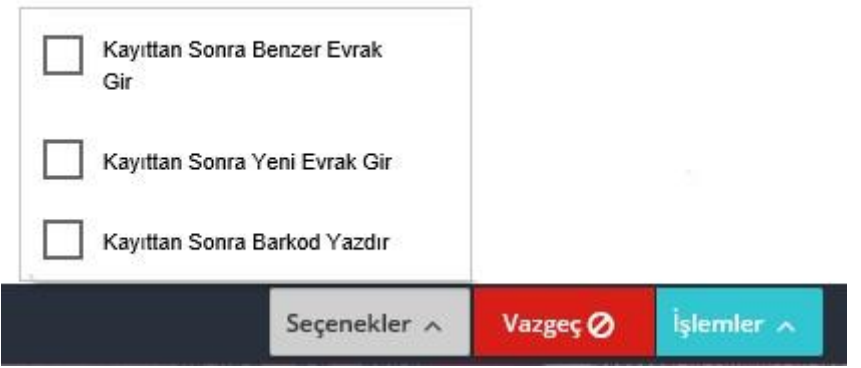

## <span id="page-26-0"></span>**9.2. Kurum Dışı Evrak Oluşturma**

- Kurum Dışı Evrak oluşturmak için Kısayollar Sekmesinden açılan Evrak Ekle butonuna tıklanır.
- Çıkan evrak tanımlarından Kurum Dışı Giden Evrak Ekle şablonu seçilir.

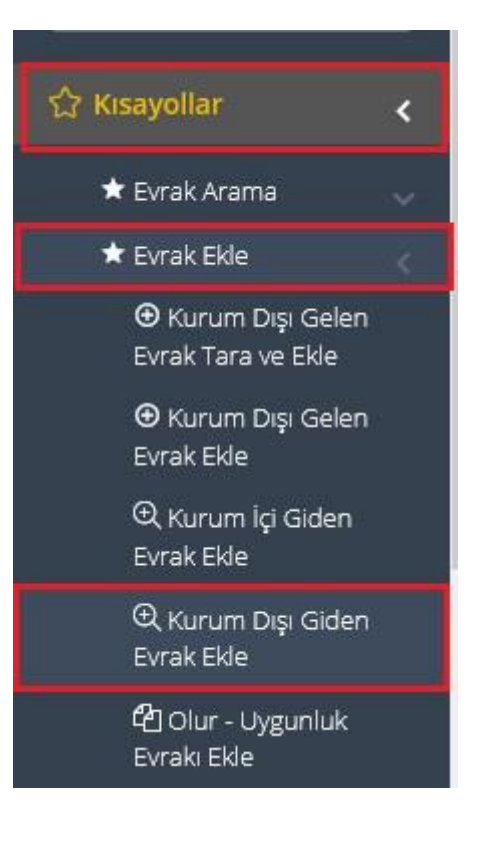

#### <span id="page-27-0"></span>**9.2.1. Evrakın Gittiği Yer;**

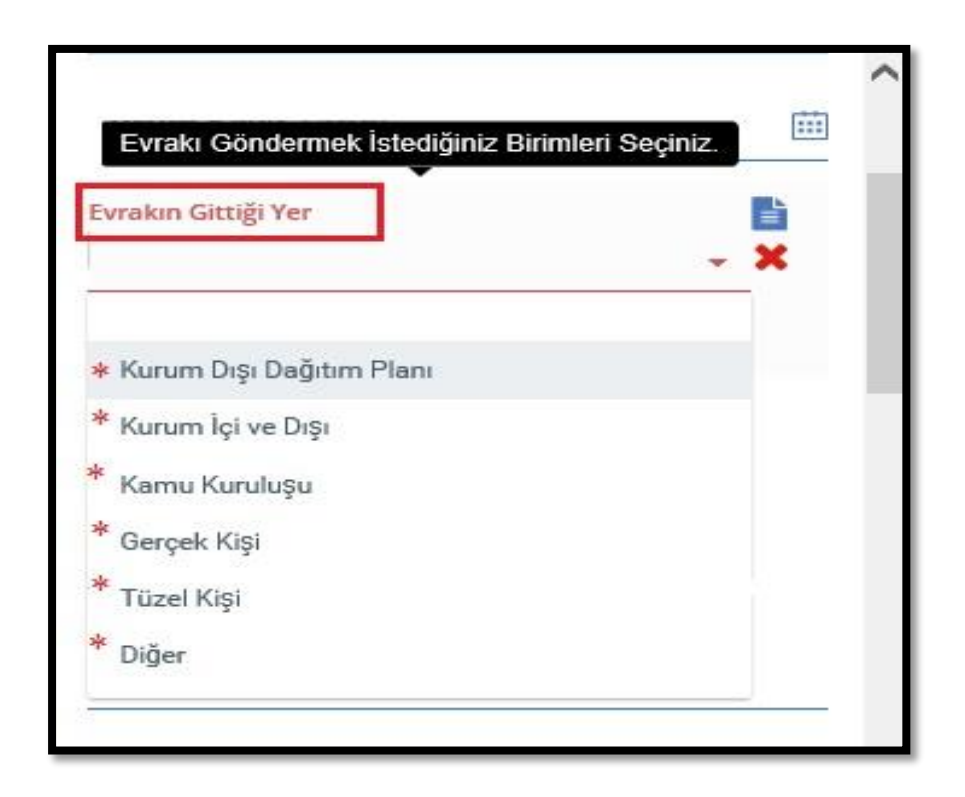

**NOT:** Kurum dışı evrak oluşturma formatı, kurum içi evrak oluşturma formatı ile benzerlik göstermektedir. Kurum dışı evrak oluşturmada, kurum içi evrak oluşturma formatından farklı olarak *"Evrakın Gittiği Yer"* alanı değişiktir, aşağıda belirtilmiştir.

 Kurum dışı evrak oluşturma şablonunda evrakın gittiği yer seçimindeki değişikliğe göre kayıt bilgileri alanı da değişmektedir.

#### *Kurum Dışı Dağıtım Planı:*   $9.2.1.1.$

Evrakın gittiği yer *"Kurum Dışı Dağıtım Planı"* seçildiğinde;

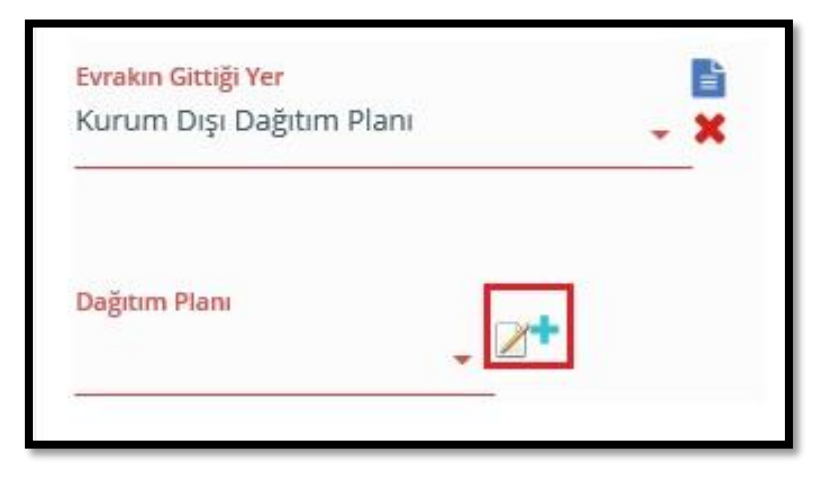

 Kurum dışı dağıtım planı oluşturmak için *"Dağıtım Planı"* alanının karşısında bulunan *"+"* butonuna tıklayarak dağıtım planı oluşturulacak alan açılır.

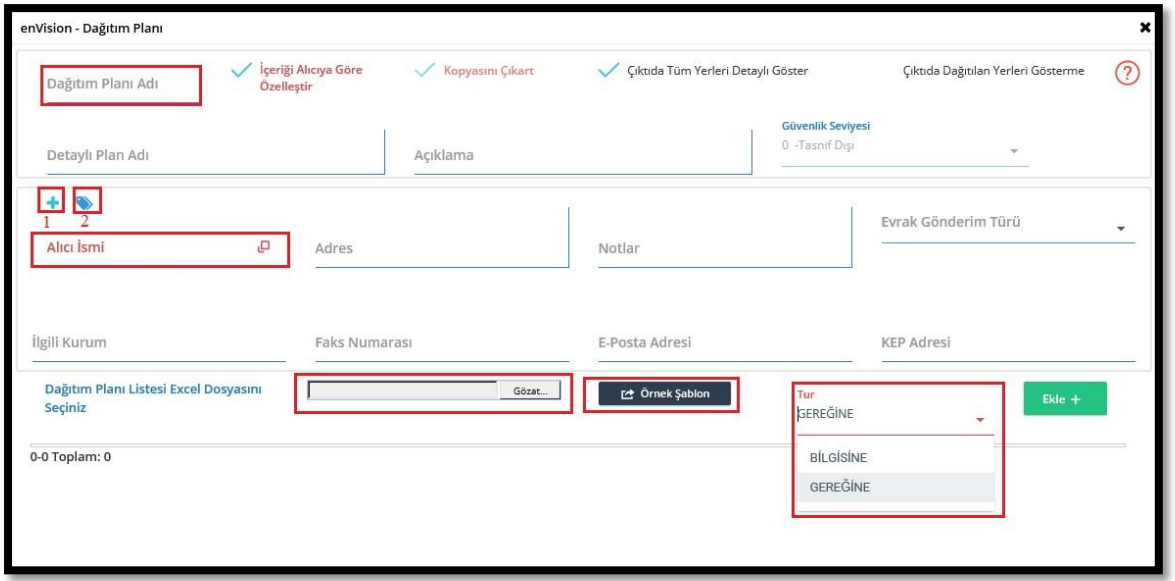

 *"Alıcı İsmi"* kutucuğunun üstünde bulunan 1 numaralı *"+"* ikonuna tıklanmalıdır. Açılan ekranda bulunan bilgiler doldurularak DETSİS te bulunmayan özel ve tüzel kişiler eklenebilir.

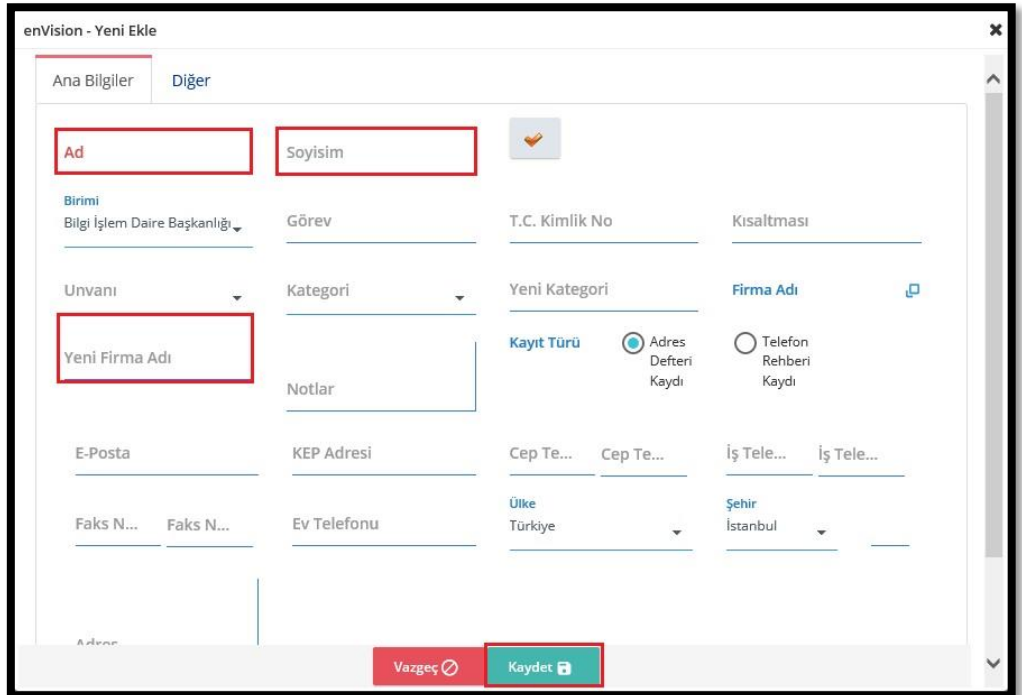

 *"Alıcı İsmi"* kutucuğunun üstünde bulunan 2 numaralı *" "* ikonuna tıklanmalıdır Açılan pencerede Kurumların Devlet Teşkilatı Merkezi Kayıt Sistemi (DETSİS) kodları

bulunan liste açılacaktır. Bu listeden dağıtım yapılacak birimler kutucular işaretlenerek seçilmelidir. Son olarak *"Seçilenleri Kullan"* butonu ile kurum dışı dağıtım planı oluşturma işlemi tamamlanmaktadır.

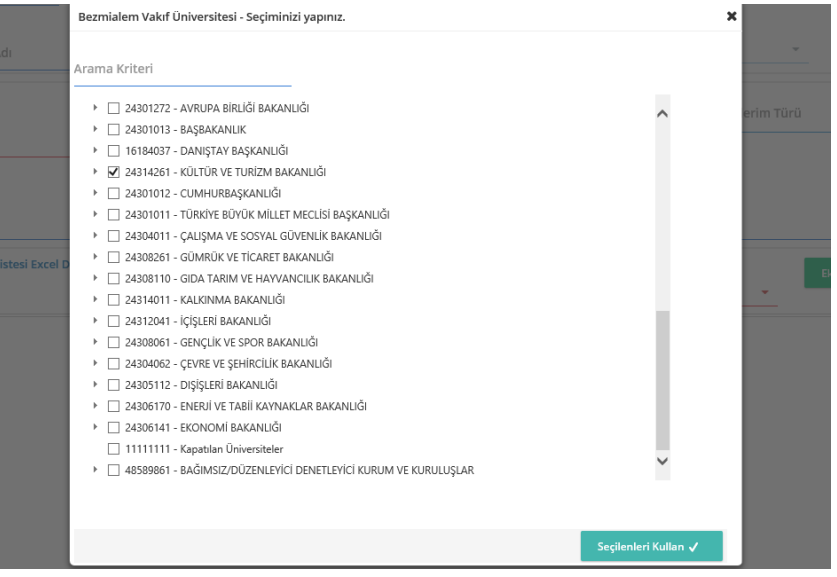

 Kurum dışı dağıtım planı hazırlama işlemi tamamlandıktan sonra gönderilecek birimlerin var ise Kayıtlı Elektronik Posta (KEP) adres bilgileri girilmelidir.

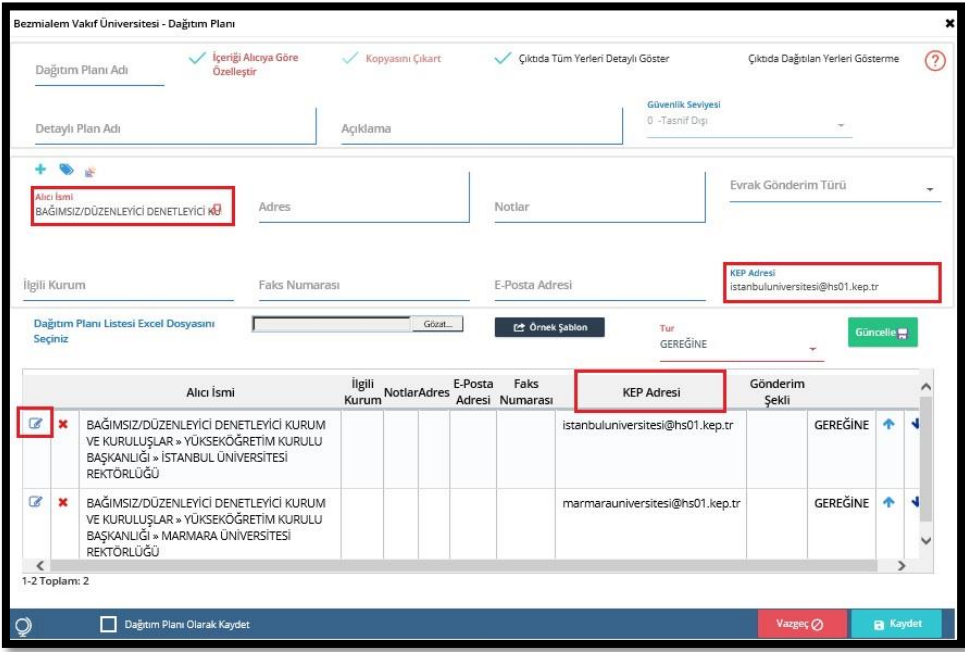

 Gönderilecek birimlere makam statüsüne göre *Gereğine/ Bilgisine* alanları doldurulmalıdır.

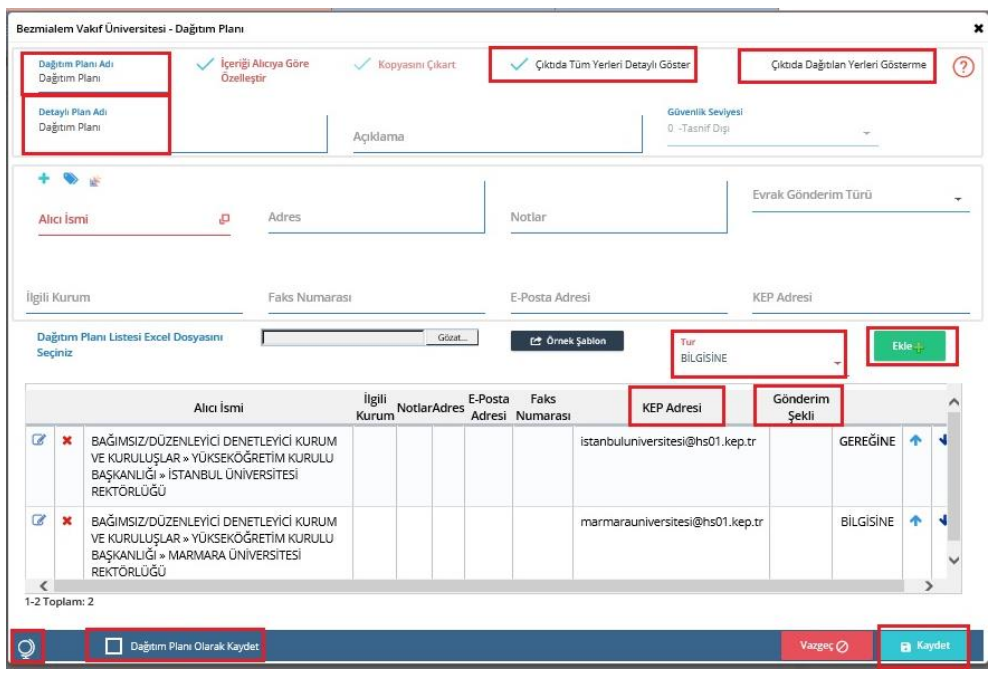

- Oluşturulan kurum dışı dağıtım planı *"Kaydet"* butonu ile kaydedilip daha sonra tekrar kurum dışı evrak gönderimlerinde kullanılabilir. Kaydetme işlemini yapmak için öncelikle *"Dağıtım Planı Adı"* ve *"Detaylı Plan Adı"* girilmelidir.
- *"Çıktıda Tüm Yerleri Detaylı Göster"* ve *"Çıktıda Dağıtılan Yerleri Gösterme"* seçenekleri şablon önizleme yapıldığında dağıtım planının evrakın üzerinde görünmesini/ görünmemesini sağlar.
- İkinci olarak *"Dağıtım Planı Olarak Kaydet"* butonu işaretlenerek *"Kaydet"* butonu ile işlem tamamlanır.

#### *Kurum İçi ve Dışı Dağıtım Planı*

Evrakın gittiği yer *"Kurum İçi ve Dışı"* seçildiğinde;

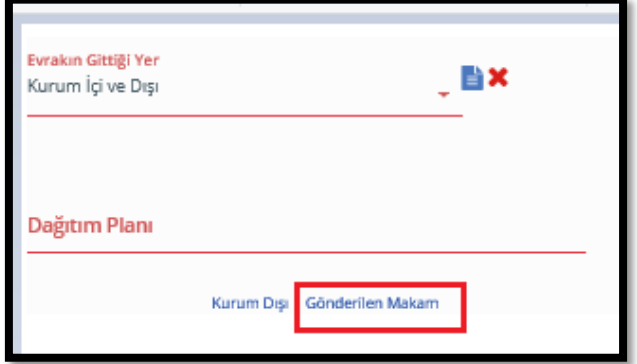

- Kurum içi ve dışı dağıtım planında iki adet dağıtım planı hazırlanır.
- *"Kurum Dışı"* butonu ile Kurum Dışı Dağıtım Planındaki gibi dağıtım planı oluşturulur.
- *"Gönderilen Makam"* butonu ile kurum içi birim ağacımızdan dağıtım planı oluşturulur.

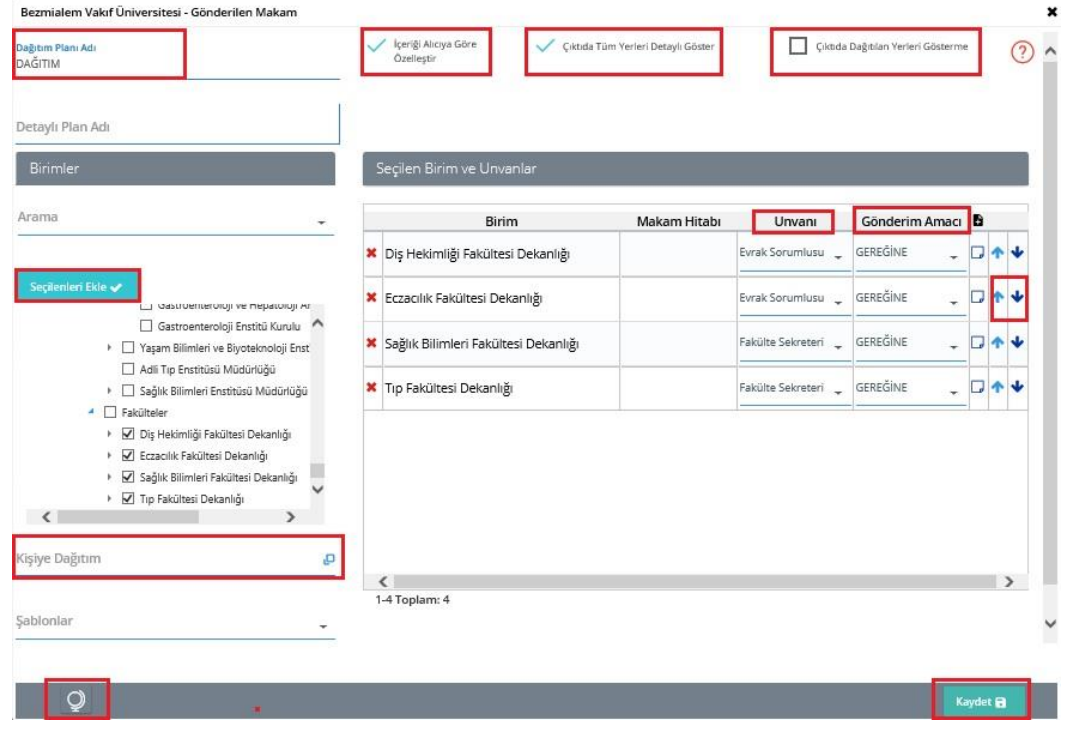

- Gönderilen Makam butonu tıklandığında açılan sayfada birim ağacından gönderilecek birimler, birimlerin başında bulunan kutucuklar işaretlenerek seçilir. İşaretleme işlemi tamamlandıktan sonra *"Seçilenleri Ekle"* butonu ile seçim işlemi tamamlanır.
- Dağıtım planında kişi eklenilmek istenildiğinde *"Kişiye Dağıtım"* butonu ile açılan sekmeden *"Arama Kriteri"* kullanılarak kişi seçilir ve dağıtım planına eklenir.
- Seçilen Birim ve Unvanlarda, seçilen birimlerin *"Unvan"* ve *" Gönderim Amacı"* boş bırakılmamalıdır.
- *"İçeriği Alıcıya Göre Özelleştir"* butonu gönderilen evrakın her birimlere göre ayrı dağıtım evrakı oluşmasını sağlar.
- *"Çıktıda Tüm Yerleri Detaylı Göster"* ve *"Çıktıda Dağıtılan Yerleri Gösterme"* seçenekleri şablon önizleme yapıldığında dağıtım planının evrakın üzerinde görünmesini/ görünmemesini sağlar.
- Seçilen birimlere sürekli olarak dağıtım yapılacak ise *"Şablonlar"* kısmından dağıtım planı şablon olarak kaydedilebilir.
- Dağıtım planı oluşturulduktan sonra *"Kaydet"* butonu ile kurum içi dağıtım planı hazırlama işlemi tamamlanır.

#### 9.2.1.3. Kamu Kuruluşu:

Evrakın gittiği yer *"Kamu Kuruluşu"* seçildiğinde;

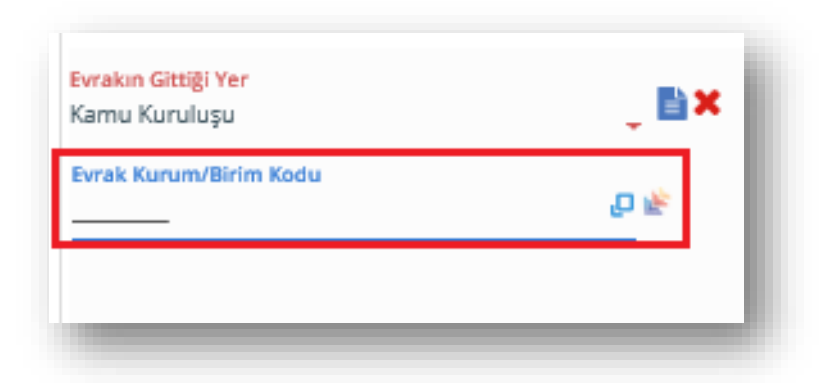

 *"Evrak Kurum/ Birim Kodu"* alanının karşısındaki bölüm tıklanarak kamu kuruluşlarının bulunduğu liste açılır.

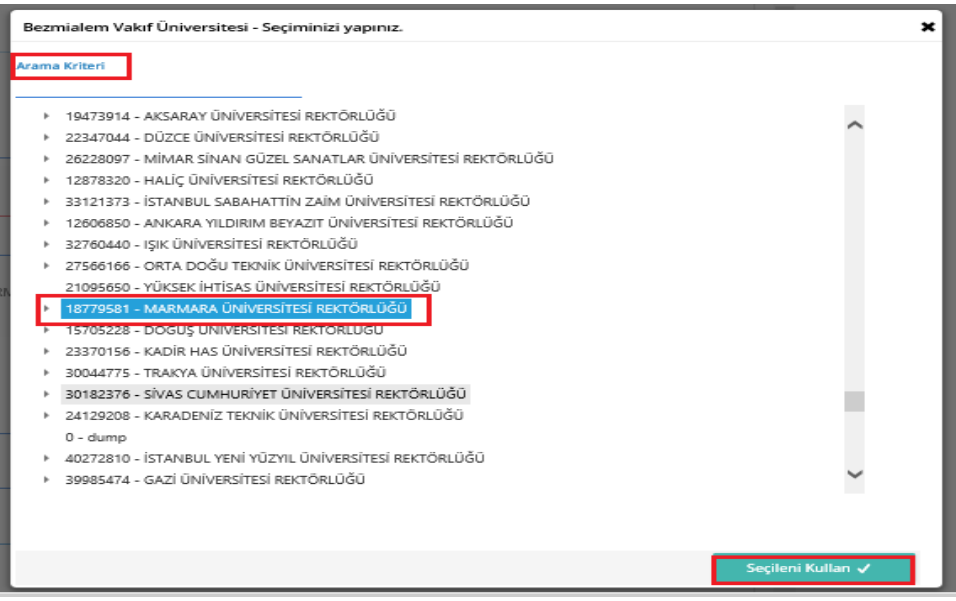

 Seçim yapılacak alandan *"Arama Kriteri"* ni kullanarak ya da manuel arama yaparak gönderilecek kurum seçimi yapılır. Son olarak *"Seçileni Kullan"* butonu ile seçim işlemi tamamlanır.

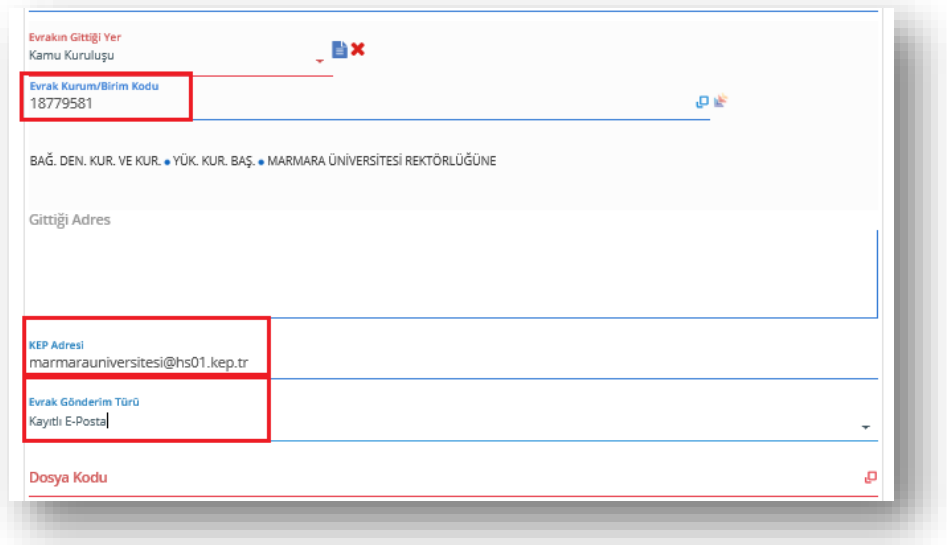

 Kurum/ Birim Kodu seçildikten sonra evrak posta yolu ile gönderilecek ise *"Gittiği Adres"* bilgileri girilmelidir. Evrak KEP yolu ile gönderilecek ise *"KEP Adresi"* kısmına kurumun KEP adresi girilmesi gerekmektedir.

**NOT:** Evrak gönderilecek birimin öncelikle KEP adresi dikkate alınmalıdır. Eğer kurumun KEP adresi yok ise posta yolu ile gönderimi yapılmalıdır.

#### *Gerçek Kişi:*

Evrakın gittiği yer *"Gerçek Kişi"* seçildiğinde;

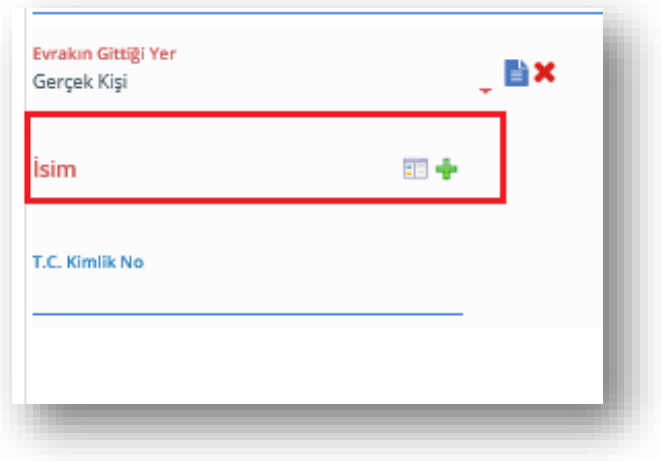

 Evrak gönderilecek kişi kurum çalışanı ise *"İsim"* butonunun karşısındaki bölümden seçim yapılır. Eğer kişi kurum çalışanı değil ise *"İsim"* alanına kişi ismi manuel olarak girilir. Kurum çalışanı olmayan kişi seçimi yapıldığında kişinin T.C. kimlik numarası da *"T.C. Kimlik No*" alanına kaydedilmelidir.

#### *Tüzel Kişi:*

Evrakın gittiği yer *"Tüzel Kişi"* seçildiğinde;

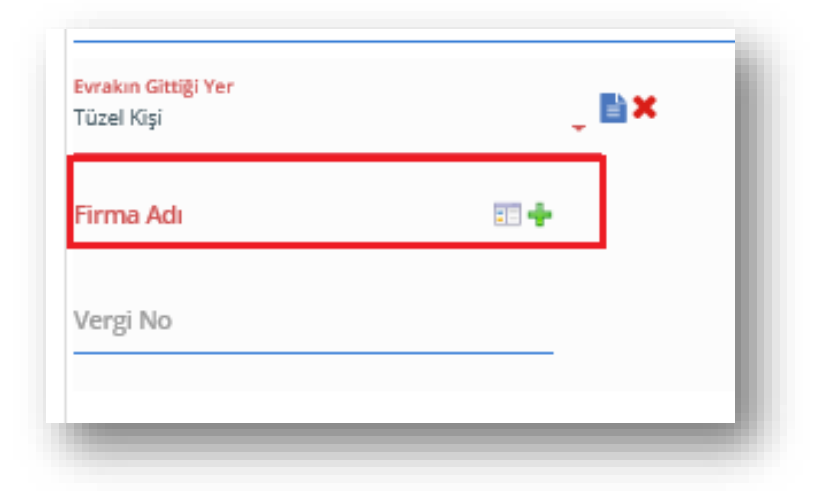

 *"Firma Adı"* alanına firmanın tam adının girilmesi ve *"Vergi No"* alanına bağlı firmanın vergi numarası girilmesi gerekmektedir.

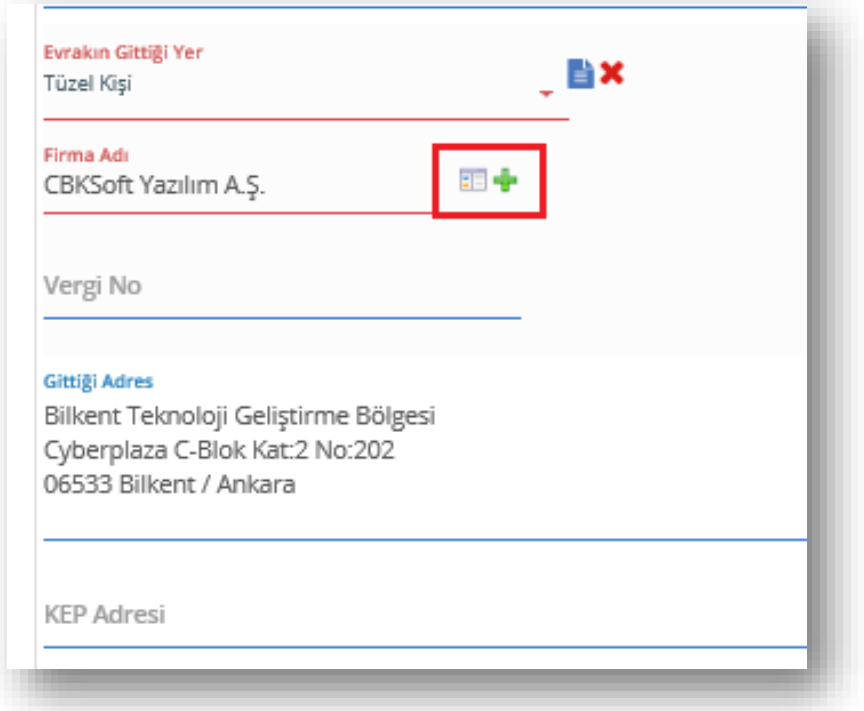

- *"Gittiği Adres"* bölümüne firmanın adres bilgilerinin girilmesi gerekmektedir.
- Kurumun Kep adresi mevcut ise *"Kep Adresi"* bilgileri doldurularak evrak KEP ile gönderilmelidir.

## *Diğer:*

Evrakın gittiği yer *"Diğer"* seçildiğinde,

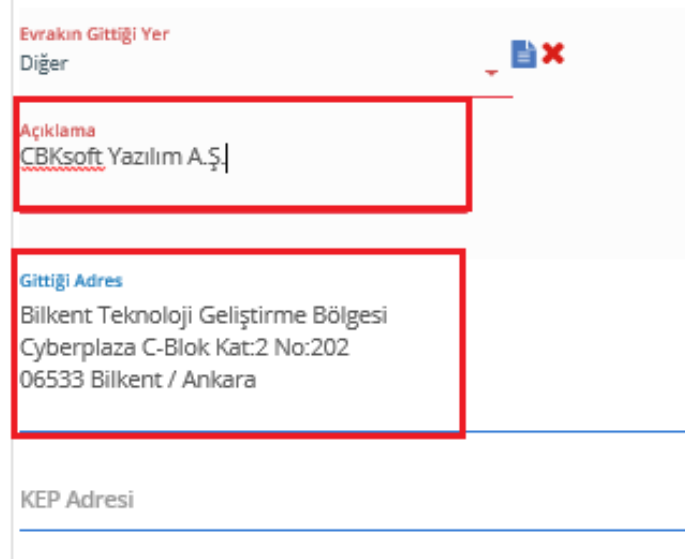

- Evrakın gönderileceği kuruluş sistem üzerinde kayıtlı değil ise diğer seçeneğini kullanarak gönderim yapılır.
- *"Açıklama"* bölümüne gönderilecek kuruluşun tam adı yazılır.
- Eğer var ise KEP adres bilgileri girilir ve evrak gönderim türüne kayıtlı e-posta ile gönderim seçilir.
- KEP adresi yok ise *"Gittiği Adres"* bölümüne birimin açık adres bilgileri yazılır ve gönderim türüne posta ile gönderim seçilir.

**NOT:** Kurum dışı evrak oluşturma işleminde Evrak Kayıt Bilgisinin dışındaki Evrak İçerik Bilgileri, Paraf İmza Bilgileri ve Evrak durum Bilgileri kurum içi evrak oluşturma işlemleri ile aynıdır.

**NOT:** Kurum Dışı evrak oluşturma süreçlerinde Şablon kısmında ENG şablon da bulunmaktadır. Yabancı dil formatında oluşturulan evraklar bu şablon üzerinden yapılır.

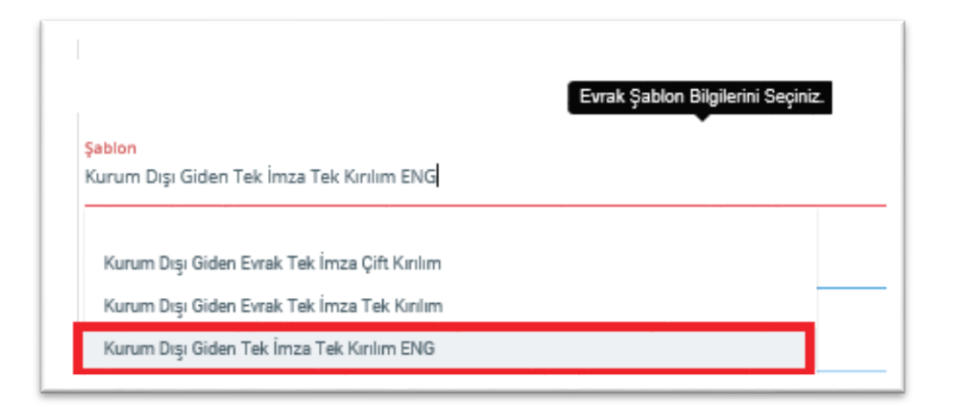

#### <span id="page-36-0"></span>**9.3. Olur- Uygunluk Evrakı**

**NOT:** Olur – Uygunluk evraklarında evrakın İçerik Kısmı, Ekler ve İlgili Evrak kısmı kurum içi evrak hazırlama şablonu ile aynıdır.

- Olur- Uygunluk evrakları kurum içerisinde üst yönetim tarafından onay gerektiren işlemler için oluşturulan evrak türüdür.
- Olur- Uygunluk evrak şablonu seçildiğinde;

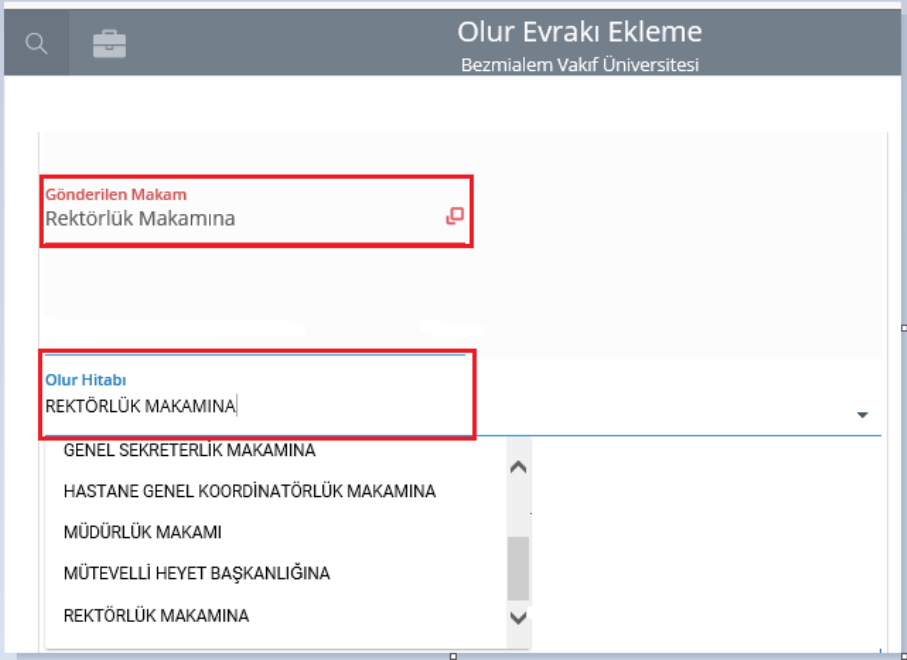

- Evrak kayıt bilgileri alanında bulunan *"Gönderilen Makam"* alanından evrakın gönderileceği makam seçimi yapılır.
- Seçilen makama uygun olarak *"Olur Hitabı"* alanına onay verilecek makamın hitabı seçilir.

# <span id="page-37-0"></span>**9.3.1. Evrakın Paraf Ve İmza İşlemleri;**

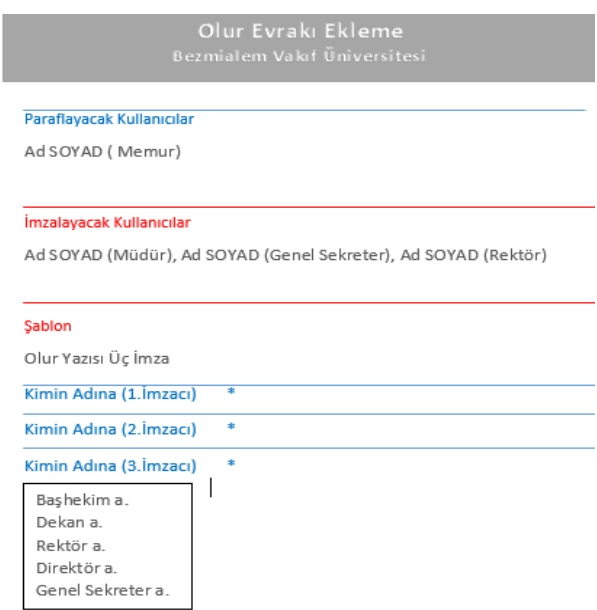

- Olur- Uygunluk evrakları iki ya da üç imzacıdan oluşmaktadır. İmzacı sayısına göre *"Şablon"* alanından seçim yapılır.
- *"Paraflayacak Kullanıcılar"* alanına evrakı oluşturan kişi öncelikle kendisini parafa eklemesi gerekmektedir. paraflayacak kullanıcılar bir veya birden fazla kişiden oluşabilir.
- *"İmzalayacak kullanıcılar"* öncelikle evrakı *imzalayacak kişi* seçilir. İkinci olarak *Uygun görüşle arz edecek kişini*n seçimi yapılır. Son olarak *Olur* verecek kişinin seçimi yapılarak imzalayacak kişilerin seçimi tamamlanır.

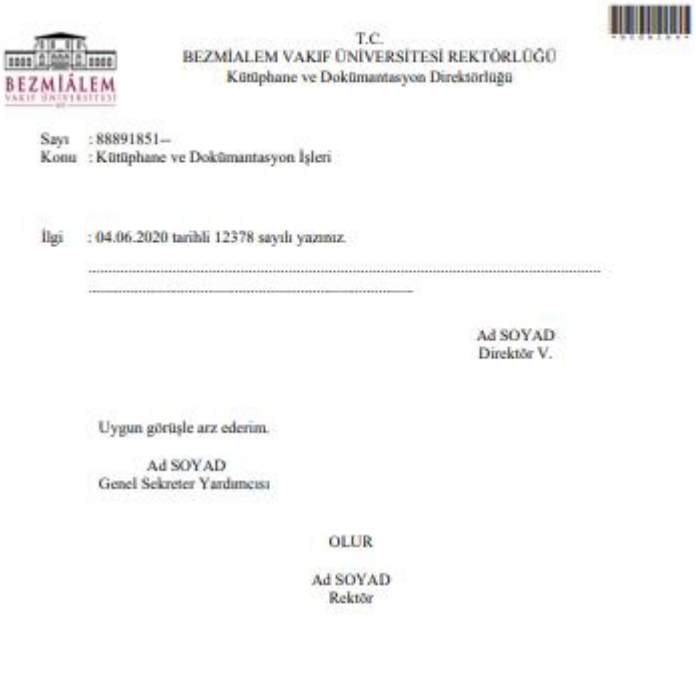

Adeas Bizenilium Valei Umwavitasi Adeas Meedi<br>Telefone 9 (212) 523-25 18 Fekato (212) 535-23-26<br>o-Poen: info@bizenialam.odu.tr - Elektronik Ağ/uv

**Bilgi que Semay BAYKAEA**<br>Unvan Monar Dalidi No: 0 (212) 523 22 88

#### **BVU ELEKTRONİK İMZA İŞLEMLERİ**

<span id="page-39-0"></span>15 Ocak 2004 tarihli ve 5070 sayılı Elektronik İmza Kanununa göre elektronik imza; başka bir elektronik veriye eklenen veya elektronik veriyle mantıksal bağlantısı bulunan ve kimlik doğrulama amacıyla kullanılan elektronik veriyi tanımlamaktadır.

Elektronik imza; bir bilginin üçüncü tarafların erişimine kapalı bir ortamda, bütünlüğü bozulmadan (bilgiyi ileten tarafın oluşturduğu orijinal haliyle) ve tarafların kimlikleri doğrulanarak iletildiğini elektronik veya benzeri araçlarla garanti eden harf, karakter veya sembollerden oluşur. Kanuna uygun olarak oluşturulmuş e-imza, bilgisayarda veya elektronik ortamda gerçekleştirilen onay işlemlerine hukuki dayanak kazandırır ve kâğıdı ortadan kaldırır. Onay amaçlı irade beyanında bulunmak isteyen kişi, kurumunun elektronik evrak akış sisteminde, web üzerinden sunulan hizmetlerde ya da e-devlet hizmetlerinde elektronik imza kullanabilir.

Sosyal Güvenlik Kurumu'nun, 27.07.2015 tarihli duyurusu ile 01.01.2016 tarihinden itibaren ereçetelerde "Güvenlikli Elektronik İmza" uygulamasına zorunlu olarak geçileceği ve belirtilen tarihten itibaren SGK mevzuatı doğrultusunda e-reçete olarak düzenlenmesi mümkün olan tüm reçetelerin aynı zamanda "Güvenlikli Elektronik İmza" ile de imzalanmış olması gerektiği belirtilmiştir.

#### <span id="page-39-1"></span>**10.1. Elektronik İmza Başvuru İşlemleri**

Bezmialem Vakıf Üniversitesi, kurum içi ve kurum dışı resmi yazışmaların, hasta reçete işlemlerinin aksaklığa uğramaması için bünyesinde görev yapan İdari Birim Yöneticilerine, Akademisyenlere ve Hekimlere elektronik imza hizmeti sunmaktadır.

Başvuru işlemlerinin başlatılabilmesi için öncelikle kurum elektronik imza işlemlerinden sorumlu kişi (kütüphane EBYS ofisi) ile iletişime geçerek; Ad Soyad, T.C. Kimlik Numarası, Kurumsal Mail Adresi ve kişinin hangi bölümde çalıştığının bildirilmesi gerekir.

Başvuru işlemleri başlatıldıktan sonra;

- Kurumsal mail adresinize *(kullanıcıadınız@bezmialem.edu.tr)* Kamu Sertifikasyon Merkezi (Kamu SM) den başvuru erişim parolası bilgisi gelir. (Mail adresinize PC niz deki Outlook veya mail.bezmialem.edu.tr adresinden ulaşabilirsiniz, kullanıcı adınız ve şifreniz PC nizi açtığınız bilgiler ile aynıdır. Şifrenizi bilmiyorsanız lütfen Bilgi Teknolojileri Direktörlüğü ile iletişime geçiniz).
- <http://www.kamusm.gov.tr/> adresine internet tarayıcınızdan giriniz (İnternet Explorer, Chrome, Firefox vb.),
- E-imza başvurumuzu tamamlamak için *"Başvuru"* sayfasına tıklayınız,
- Başvuru sayfasının içinde *"Nitelikli Elektronik Sertifika Başvuru Formu"* bölümüne gelip TC kimlik numarasıyla birlikte size gönderilen başvuru erişim parolasını sisteme giriniz,
- Karşınıza çıkan formu doldurunuz (*bulunduğunuz birim adresi açık olarak yazılmalı)*
- Son olarak ardından *"Islak İmza ile Onaya Sun"* arayüzü seçerek çıktısını alın ve formu imzalayınız,
- İmzalı formu Kütüphane ve Dokümantasyon Direktörlüğü EBYS Ofisinde sorumlu kişilere teslim ediniz,
- Elektronik imza sadece başvuru yapan kişiye, belirtmiş olduğu adreste elden teslim edilir.

#### **10.2. Elektronik İmza E-Onay İle Yenileme Başvurusu İşlemi**

 Kullanmış olduğunuz ve süresi dolmak üzere olan elektronik imzalarınızın yenilenmesi için elektronik imza işlemlerinden sorumlu kişi (kütüphane EBYS ofisi) ile iletişime geçerek; Ad-Soyad, T.C. Kimlik Numarası, Kurumsal mail adresi ve kişinin hangi bölümde çalıştığını bildirmesi gerekmektedir.

Yenileme başvuru işlemleriniz başlatıldıktan sonra;

 Kurumsal mail adresinize [\(kullanıcıadınız@bezmialem.edu.tr\)](mailto:kullanıcıadınız@bezmialem.edu.tr) Kamu Sertifikasyon Merkezi (Kamu SM) den başvuru erişim parolası ve erişim linki gelmektedir. (Mail adresinize PC nizdeki Outlook veya mail.bezmialem.edu.tr adresinden ulaşabilirsiniz, kullanıcı adınız ve şifreniz PC nizi açtığınız bilgiler ile aynıdır. Şifrenizi bilmiyorsanız lütfen Bilgi Teknolojileri Direktörlüğü ile iletişime geçiniz.)

- Kurumsal mail adresinize başvuru erişim parolası ile birlikte gelen erişim linkine [\(https://basvuru.kamusm.gov.tr/bs/login.go\)](https://basvuru.kamusm.gov.tr/bs/login.go) internet tarayıcınızdan giriniz. (İnternet Exlorer, Chrome, Firefox vb.)
- Açılan ekrandaki istenen bilgilerinizi doldurunuz.
- ''Yenileme Başvurusu'' seçeneğini seçiniz. Açılan başvuru formundaki istenen bilgileri doldurunuz ve ''form onayla'' ya tıklayınız.
- Formunuzu onayladıktan sonra telefon numaranıza kod gönderilmesi için ''gönder'' butonuna basarak gelen kodu giriniz.
- Açılan ekrandaki doğrulama kodunu bir sonraki adımda kullanabilmek için kopyalayınız veya not ediniz.
- "E-imzanız ile giriş yapabilmeniz için E-imza uygulamasının bilgisayarınızda kurulu olması gerekmektedir. **İndirmek için tıklayınız**." bölümünden ön yükleme paketi indiriniz.
- İndirilen KamuSM e-imza.jnlp dosyası kaydederek çalıştırınız. (Bilgisayarda yüklü Java sürümü güncel değilse Java update uyarısı verebilir. Later diyerek uyarı geçilebilir ya da update işleminden sonra devam edilir.)
- E-imza uygulamasının açılmasını bekleyiniz.
- Kopyalanan doğrulama kodu E-imza uygulamaları alanındaki istenen alana girerek "ileri" tuşuna basınız.
- Sertifika seçimi alanından, sertifika seçiminizi yapınız. Sertifika seçimi tamamlandıktan sonra PIN Kodu girerek ve imzala butonuna tıklayınız.
- Giriş işlemini onaylayan ekran geldikten sonra Uygulamayı Kapat tuşuna basınız.

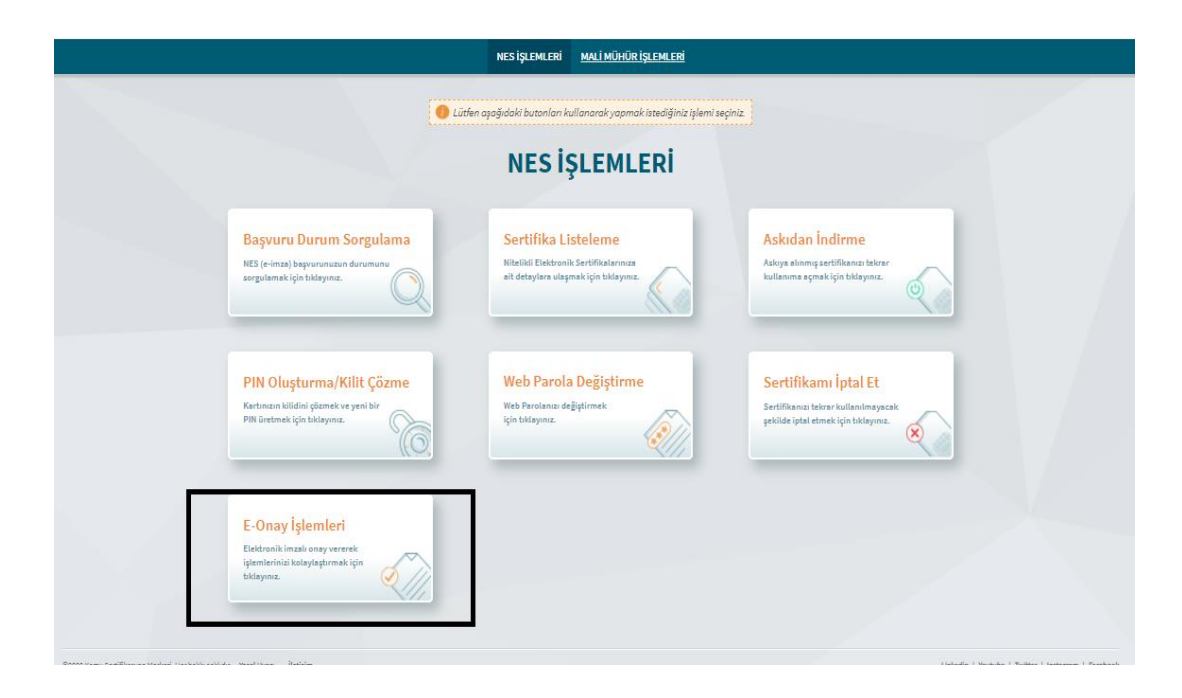

- Yukarıdaki şekilde ekran açılır ve bu ekrandan ''E-Onaylı Başvuru'' butonuna tıklayınız.
- Tarayıcıda yer alan E-onay işlem sonucu ekranında **''Başvuru formunuz E-onaylama işlemi başarıyla tamamlandı. Başvuru formunuz sistemimize ulaştı.''** sonucunu gördüğünüzde işleminiz tamamlanmıştır.

## <span id="page-42-0"></span>**10.3. Elektronik İmza Kurulum İşlemleri**

- Bilgisayarınızda imza kurulum işlemlerinden önce Bilgi Teknolojileri Direktörlüğü ile görüşerek bilgisayarınızın imza kullanımı için gerekli olan kurulumları (java, akis kart izleme aracı vb.) gerçekleştirmesini talep ediniz.
- AKİS Akıllı KART'da yer alan Nitelikli Elektronik Sertifikanın yüklü olduğu çipli parça işaretli yerlerinden dikkatlice çıkararak, flash bellek görünümündeki KART OKUYUCU'ya takınız.
- <https://onlineislemler.kamusm.gov.tr/landing> adresine giderek nitelikli elektronik sertifika başlığını tıklayın.

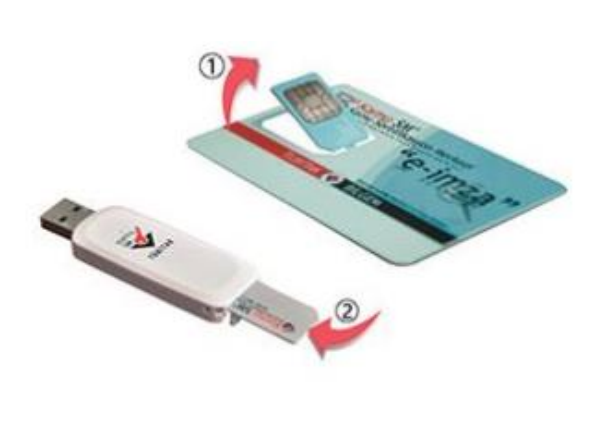

Çıkan ekrandan *E-devlet bilgileriniz ile giriş yapın.*

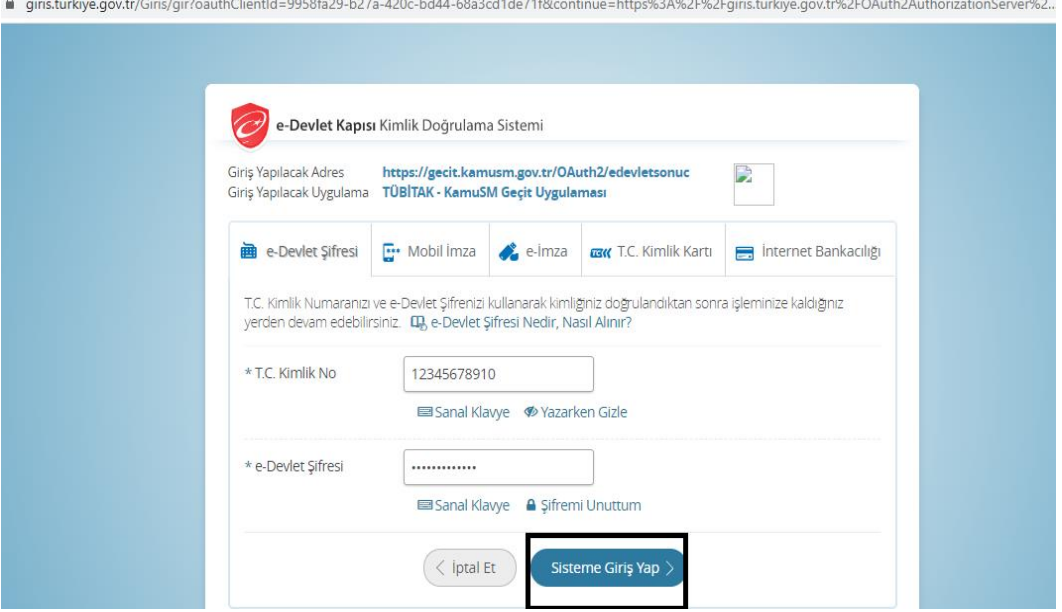

 E-devlet girişi yaptıktan sonra açılan ekrandan ''NES İşlemleri'' butonuna tıklayınız.

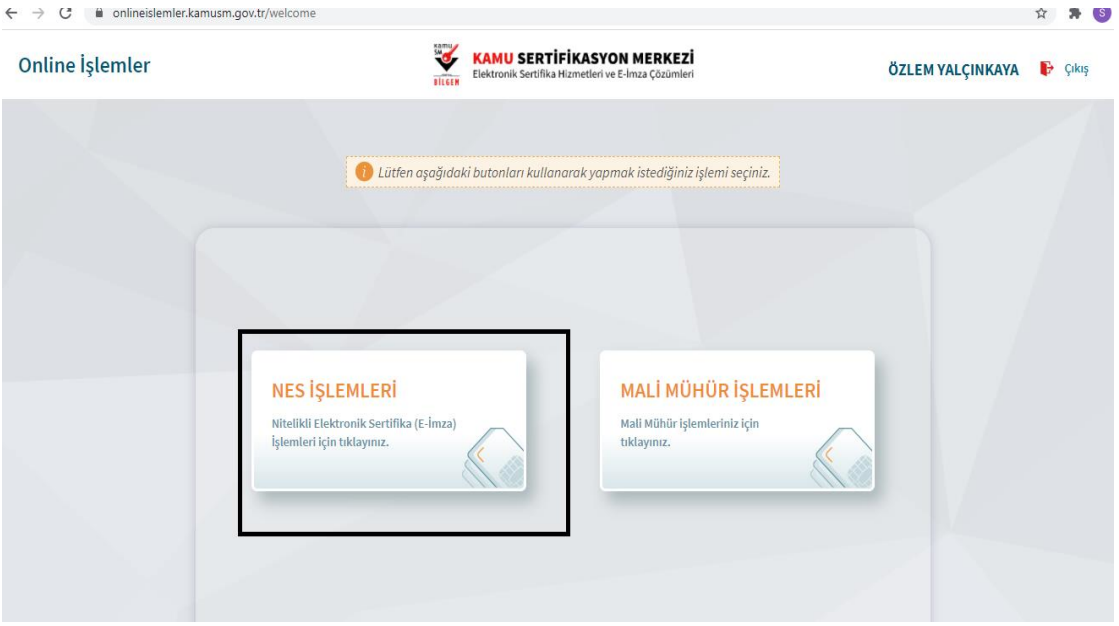

 ''Nes İşlemlerine ''tıklandıktan sonra açılan pencereden ''Pin Oluşturma/Kilit Çözme'' menüsüne tıklayınız.

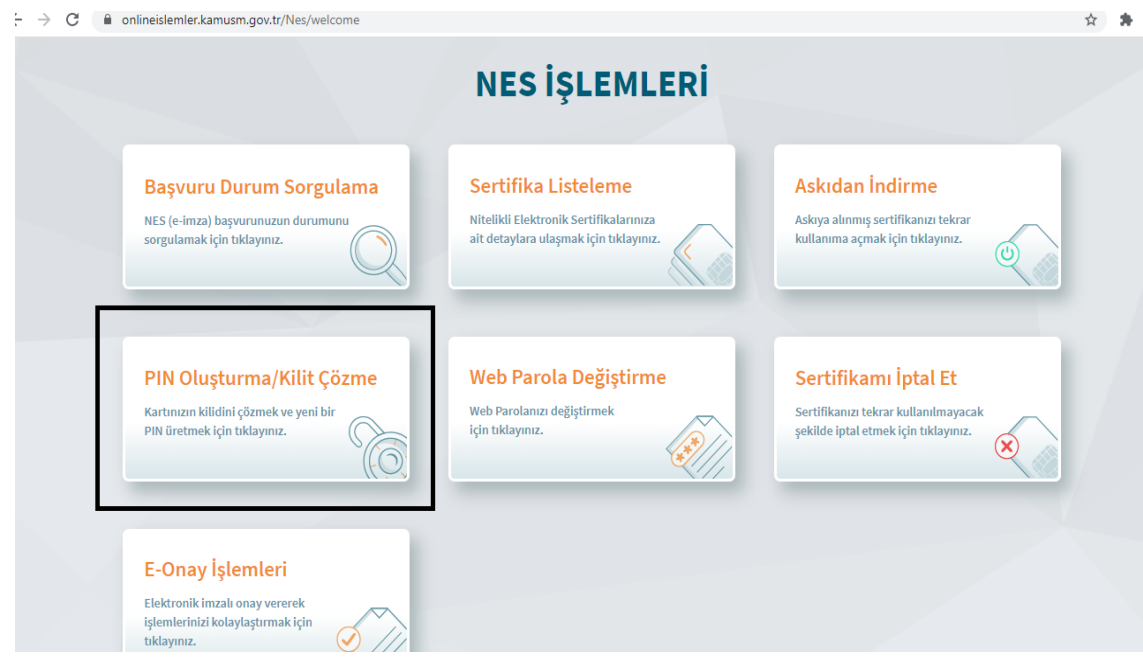

 Açılan ekrandaki doğrulama kodunu bir sonraki adımda kullanabilmek için kopyalayınız veya not ediniz.

- "E-imzanız ile giriş yapabilmeniz için E-imza uygulamasının bilgisayarınızda kurulu olması gerekmektedir. **İndirmek için tıklayınız**." bölümünden ön yükleme paketi indiriniz.
- İndirilen KamuSM e-imza.jnlp dosyası kaydederek çalıştırınız. (Bilgisayarda yüklü Java sürümü güncel değilse Java update uyarısı verebilir. Later diyerek uyarı geçilebilir ya da update işleminden sonra devam edilir.)
- E-imza uygulamasının açılmasını bekleyiniz.

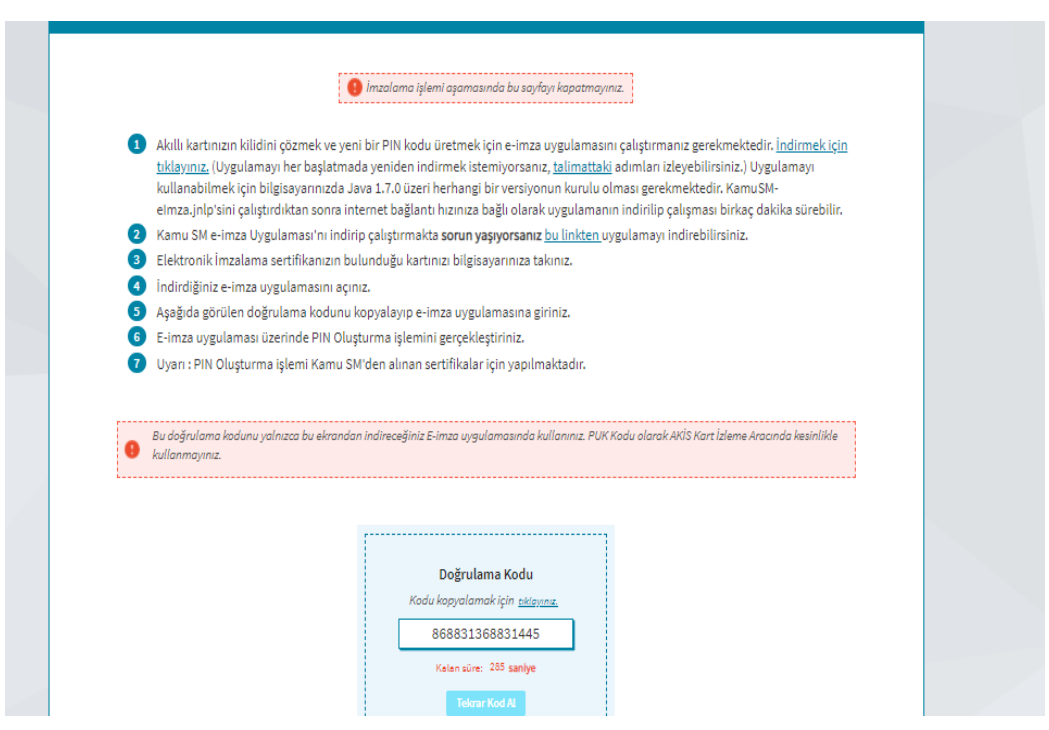

 Açılan e-imza uygulamasından kopyaladığımız veya not ettiğimiz doğrulama kodunu girerek ''ileri'' butonuna tıklayarak ilerleyiniz.

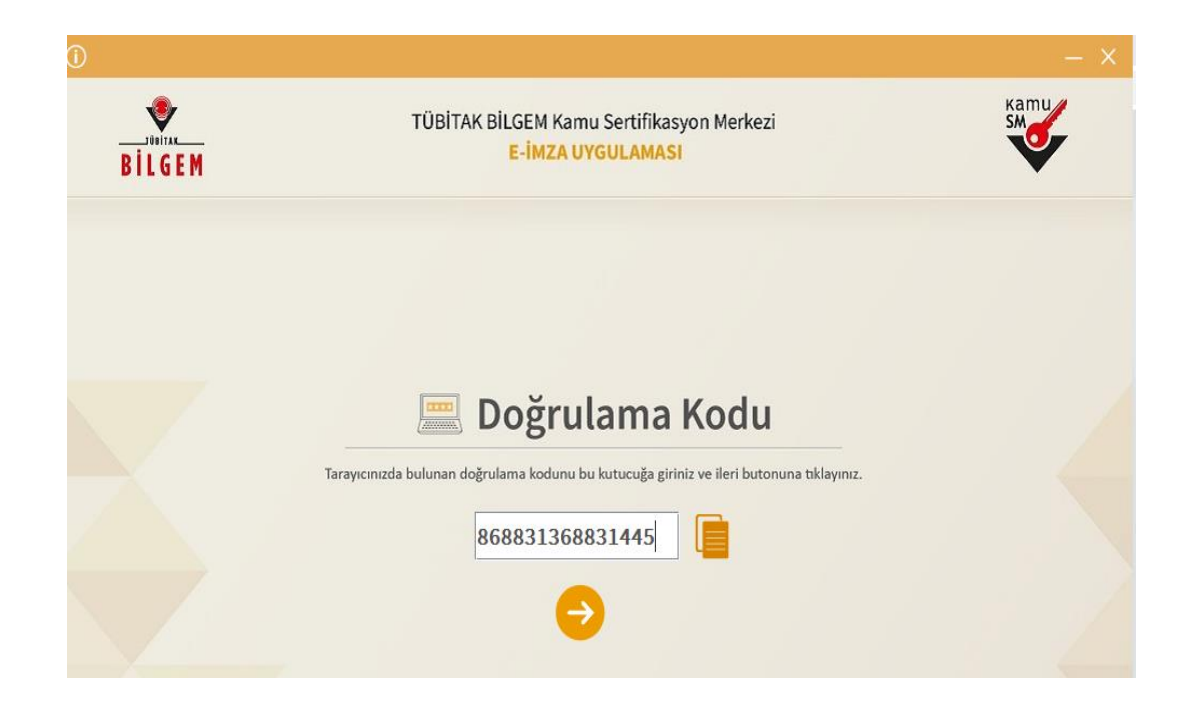

- Giriş yaptığınızda *"SMS Onay Ekranı"* karşınıza gelir. Burada yazan cep telefonu numarasına onay kodu gelecektir. (Mesajın gönderilmesi için *"Onay"* düğmesine tıklayınız.)
- Cep telefonunuza gelen onay kodunu yazdıktan sonra açılan pencereden ''kart seçiniz'' kısmından adınızı seçerek pin kodunuzu oluşturabilirsiniz.

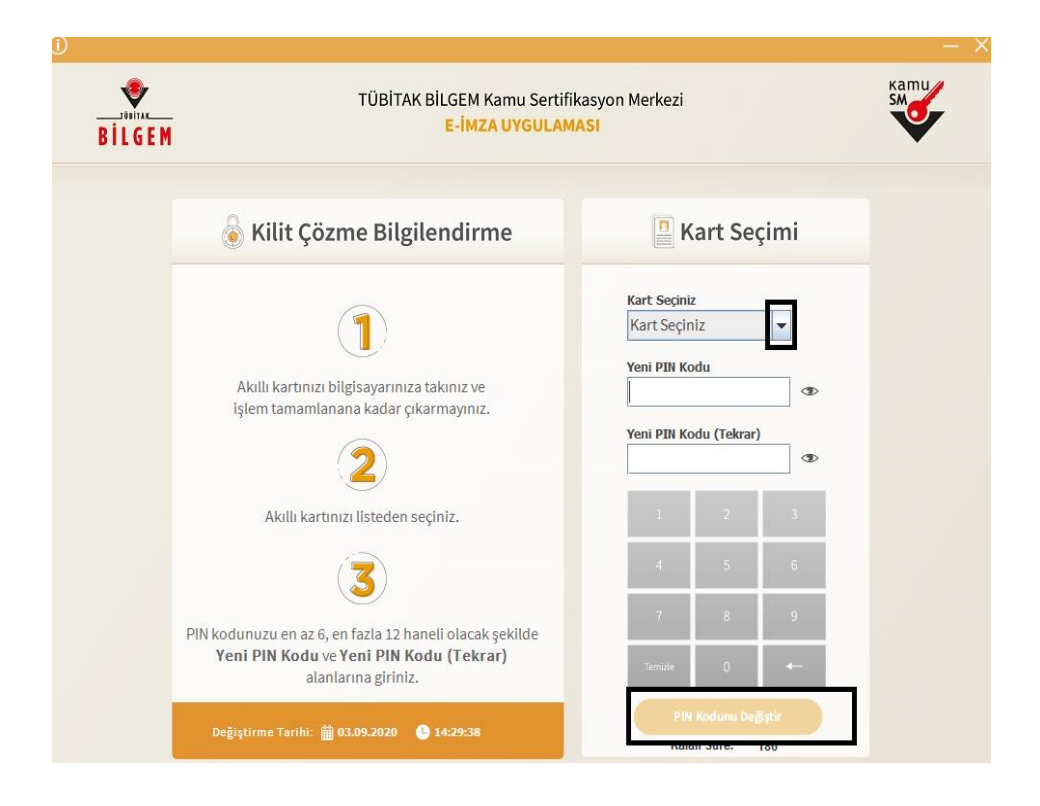

 PIN kodunuz E-imza Kullanım Şifrenizdir. *"PIN bilgisinin güvenli olarak muhafaza edilmesi E-imza sahibinin sorumluluğundadır."*

#### <span id="page-47-0"></span>**10.4. Elektronik İmza Şifresi Kilit Çözme İşlemleri**

 e-İmzanın pin kodu unutulduğunda veya **3 kez** yanlış girildiğinde aşağıdaki işlemlerin sırası ile gerçekleştirilmesi gerekmektedir.

- <http://www.kamusm.gov.tr/> ye giriniz.
- "**Online İşlemler**" sekmesinden "**Nitelikli Elektronik Sertifika İşlemlerini**" seçiniz.
- E-devlet ile giriş yaparak ''NES İşlemleri'' menüsüne tıklayarak '**'Pin Oluşturma/Kilit Çözme'**' seçeneğini seçiniz.
- Açılan ekrandaki doğrulama kodunu bir sonraki adımda kullanabilmek için kopyalayınız veya not ediniz.
- "E-imzanız ile giriş yapabilmeniz için E-imza uygulamasının bilgisayarınızda kurulu olması gerekmektedir. **İndirmek için tıklayınız**." bölümünden ön yükleme paketi indiriniz.
- İndirilen KamuSM e-imza.jnlp dosyası kaydederek çalıştırınız. (Bilgisayarda yüklü Java sürümü güncel değilse Java update uyarısı verebilir. Later diyerek uyarı geçilebilir ya da update işleminden sonra devam edilir.)
- E-imza uygulamasının açılmasını bekleyiniz.

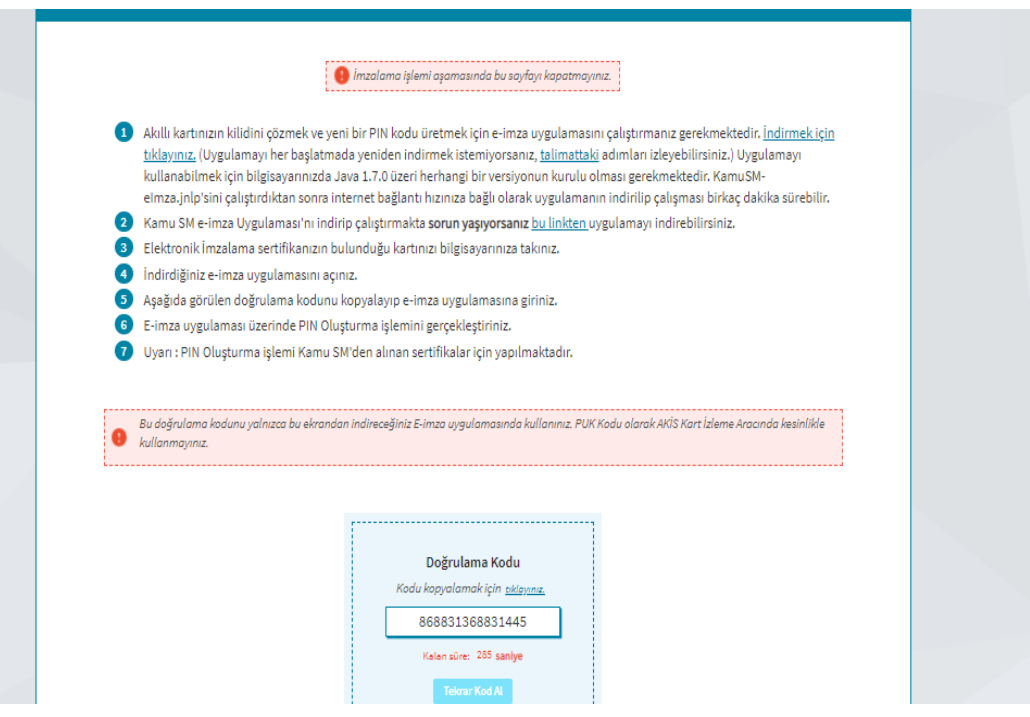

- Açılan e-imza uygulamasından kopyaladığımız veya not ettiğimiz doğrulama kodunu girerek ''ileri'' butonuna tıklayarak ilerleyiniz.
- Giriş yaptığınızda *"SMS Onay Ekranı"* karşınıza gelir. Burada yazan cep telefonu numarasına onay kodu gelecektir. (Mesajın gönderilmesi için *"Onay"* düğmesine tıklayınız.)
- Cep telefonunuza gelen onay kodunu yazdıktan sonra açılan pencereden ''kart seçiniz'' kısmından adınızı seçerek yeni pin kodunuzu oluşturabilirsiniz.

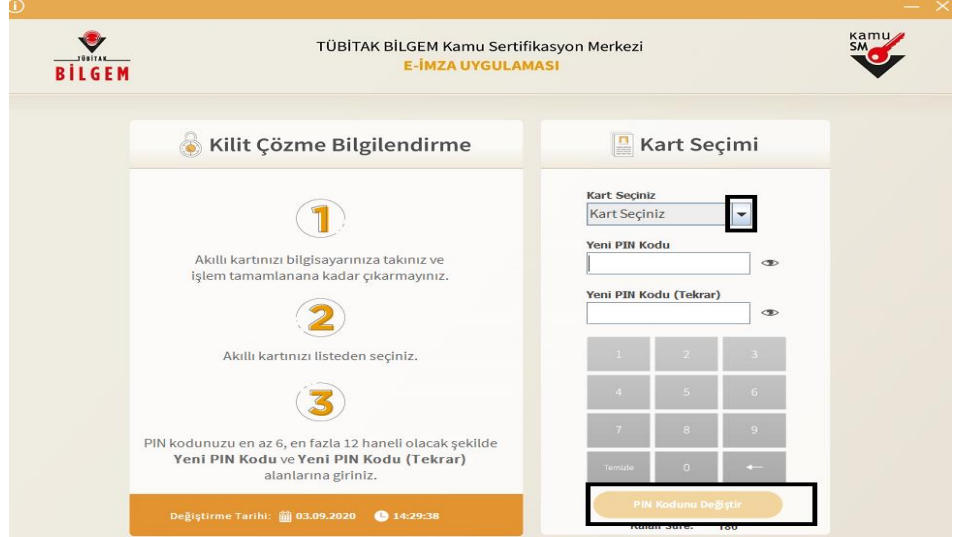

# **İLETİŞİM**

### <span id="page-49-0"></span>**Serenay BAYKARA**

Kütüphane Dokümantasyon Direktörlüğü EBYS Ofisi

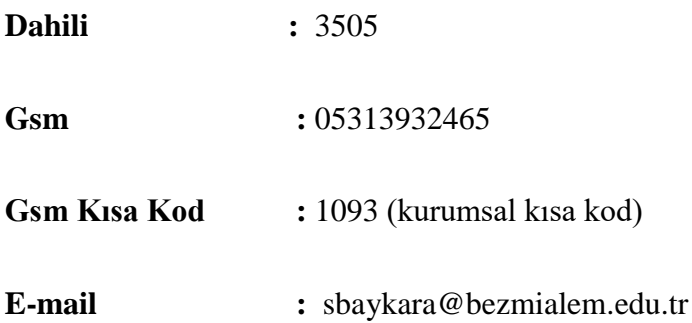

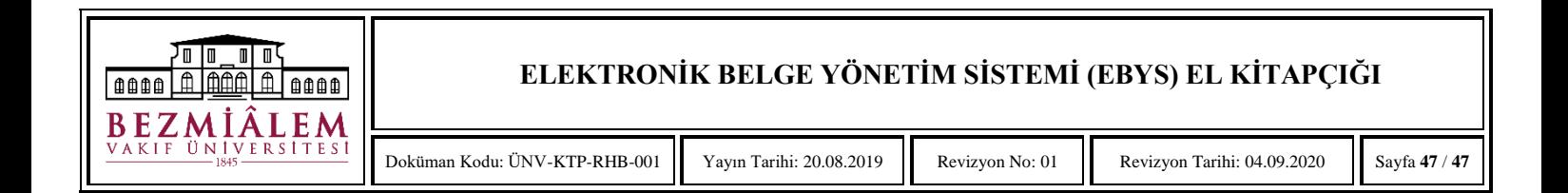